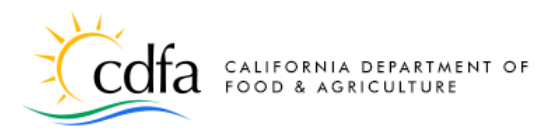

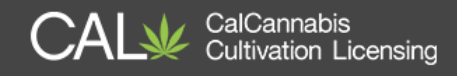

# **Apply for a License**

# in the CalCannabis Licensing System

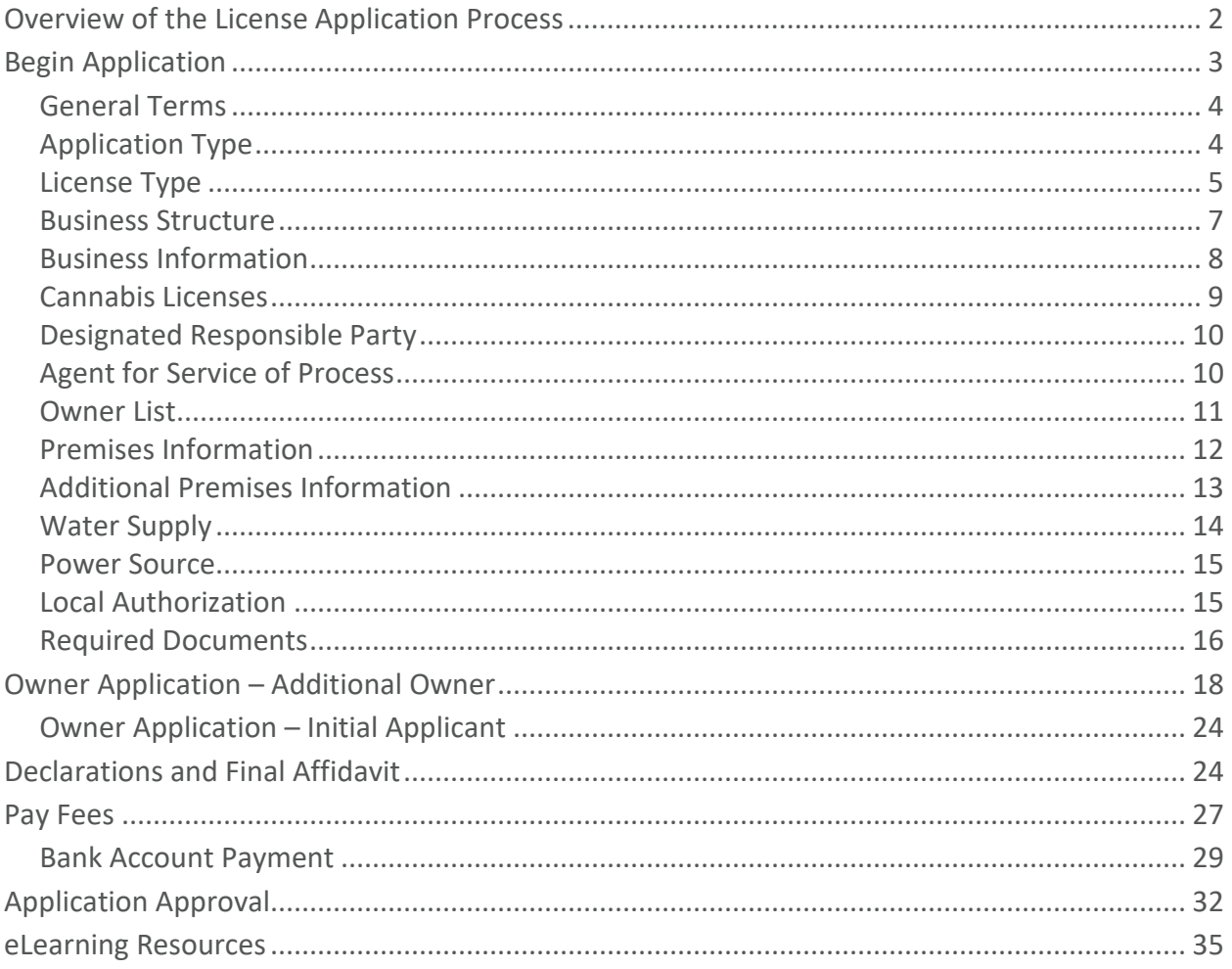

Note: Cannabis is a Schedule I drug, according to the federal Controlled Substances Act. Cannabis-related activity is subject to federal prosecution, regardless of the protections provided by state law.

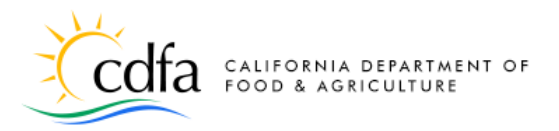

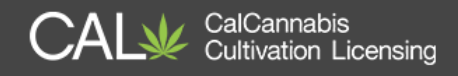

# <span id="page-1-0"></span>**Overview of the License Application Process**

In this document, we'll explore how to apply for a cannabis cultivation license. After you create an account on the CalCannabis Licensing System and log in, you can start the application process, shown below, for a cultivation license.

Here are some of the decisions you will make and information you must provide:

- Choose Adult-Use, Medicinal, or Temporary for the Application Type.
- Choose the cultivation License Type, which is based on the scale of your site and your cultivation method.
- Select a business structure and report other financial interests.
- Provide contact information for people in the required roles:
	- o Designated Responsible Party (DRP)
	- o Agent for Service of Process
	- o Owner(s)
- Provide information about your premises, including water sources, power sources, and the local jurisdiction that you are authorized to cultivate cannabis with in your city or county.
- Identify and upload required documents.
- Electronically sign the application.
- Use your CalCannabis account to review and monitor the progress of your application.
- Each owner fills out and submits an **Owner Application**. If your business has more than one owner, all of the owners will receive an e-mail to log into their account, complete, and submit an **Owner Application**. If an owner doesn't already have a registered account, they'll also receive an e-mail with instructions to create an account and sign into the CalCannabis Licensing System.
- Your Designated Responsible Party must complete and sign the **Declarations and Final Affidavit** application.

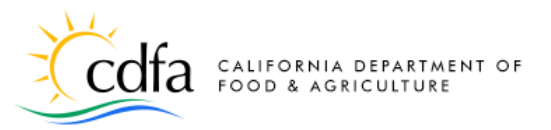

• Pay the **application fee**; either online or in person in Sacramento (an appointment is required for in-person payments).

CalCannabis

**Cultivation Licensing** 

- Wait for the CalCannabis Licensing staff to review and approve your application.
- If approved, pay the **license fee** (an appointment is required for in-person payments).
- The CDFA CalCannabis Licensing Division issues your cultivation license.
- Access and print your cultivation license from your CalCannabis account.

#### **Technical Notes:**

- While using the CalCannabis Licensing System website, disable any pop-up blockers on your browser. The system uses pop-up dialogs extensively.
- To avoid losing work, do not use the Backspace key, the Back button on your browser, or the Refresh function.

Use your keyboard's Tab key to move between fields on a page. However, Tab will jump to other objects on the screen, such as Help icons and calendar functions.

### <span id="page-2-0"></span>**Begin Application**

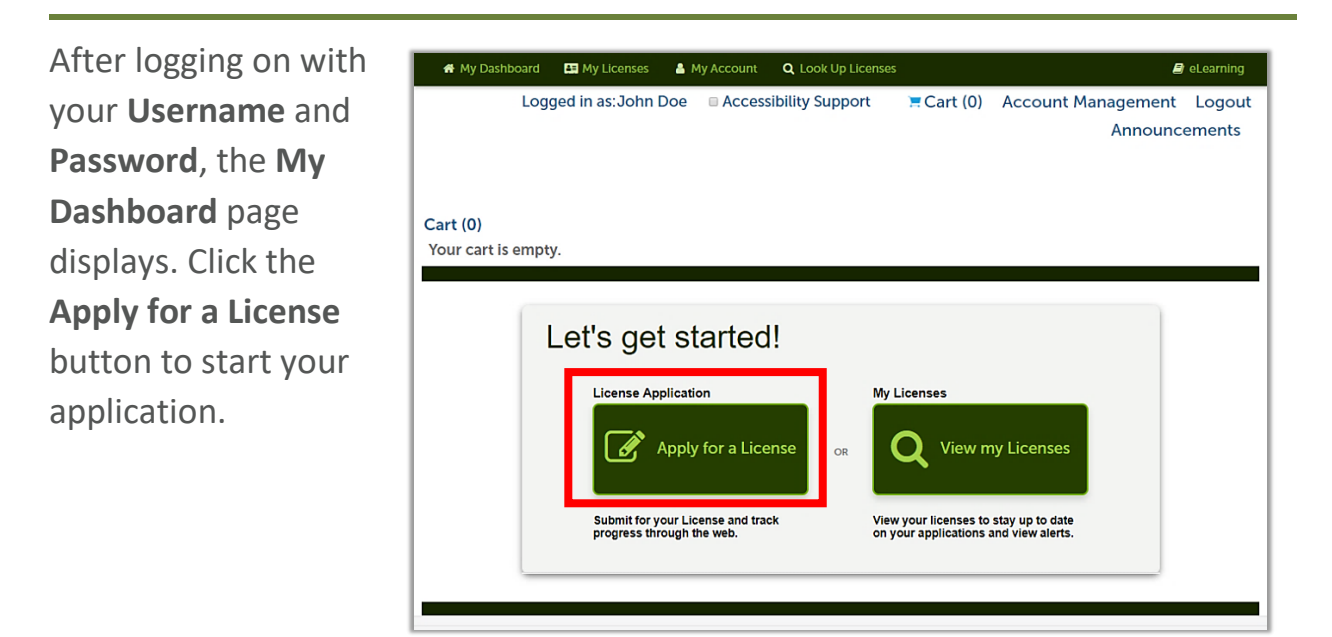

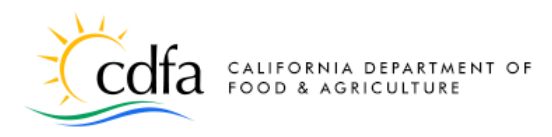

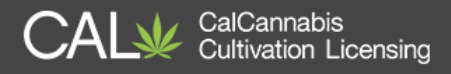

#### <span id="page-3-0"></span>**General Terms**

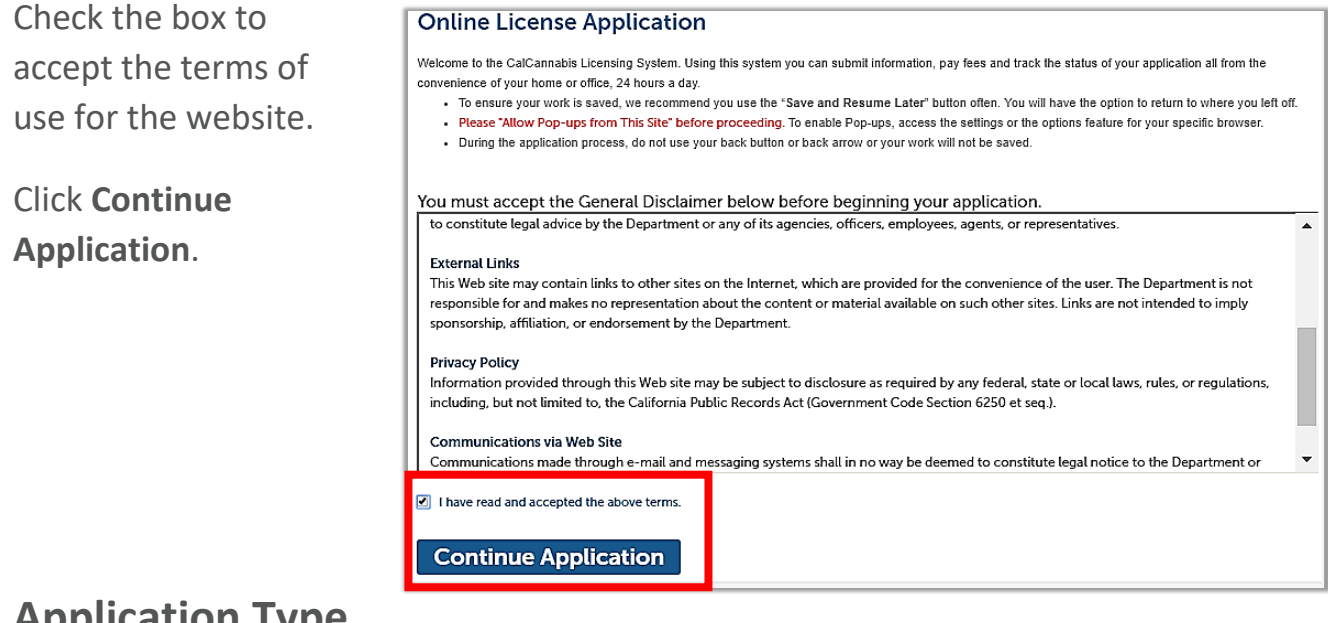

#### <span id="page-3-1"></span>**Application Type**

Next, select the type of application: **Adult-Use**, **Medicinal** or **Temporary**.

**Note:** If you choose **Temporary**, the next question will be whether your Application Type will be Adult-Use or Medicinal. **Temporary** licenses are valid for 120 days, with possible 90 day extensions if you have submitted your annual license application. They do not require a fee and have fewer initial documentation requirements, but you must already have authorization from your local jurisdiction, either City or County, to cultivate cannabis commercially.

#### **Select an Application Type**

Select the application type that you are applying for. You may only select one application type for a single premises per application.

#### Adult-Use:

Select this option if your business is applying for a state license for cannabis intended for use by adults 21 years of age and over and who do not possess a physician's recommendation.

#### Medicinal:

Select this option if your business is applying for a state license for commercial cannabis activity involving medicinal cannabis. Medicinal cannabis refers to cannabis intended to be sold for use pursuant to the Compassionate Use Act of 1996 (Proposition 215) by a medicinal cannabis patient in California who possesses a physician's recommendation.

#### Temporary:

Temporary Licenses will be issued until January 1, 2019. A temporary license shall be valid for a period of 120 days. They may be extended for additional 90-day periods, at the discretion of the licensing authority and if the applicant has submitted a complete application for licensure

○ Adult-Use Cannabis Cultivation Application

OMedicinal Cannabis Cultivation Application

O Temporary Cannabis Cultivation Application

**Continue Application (Not Saved)** 

Click the **Continue Application (Not Saved)** button (there will be a chance to save your work soon).

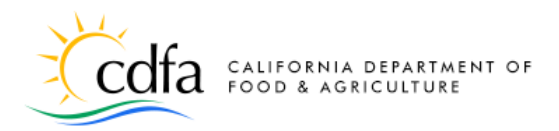

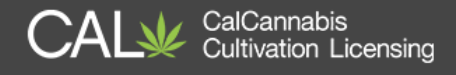

*Note: For the remainder of this document, we'll focus on the full annual license application, with all of its requirements for entering information, uploading documents, and paying fees.* 

### <span id="page-4-0"></span>**License Type**

Make your selection from the **License Type** dropdown list. Each of these types has a different set of requirements and parameters.

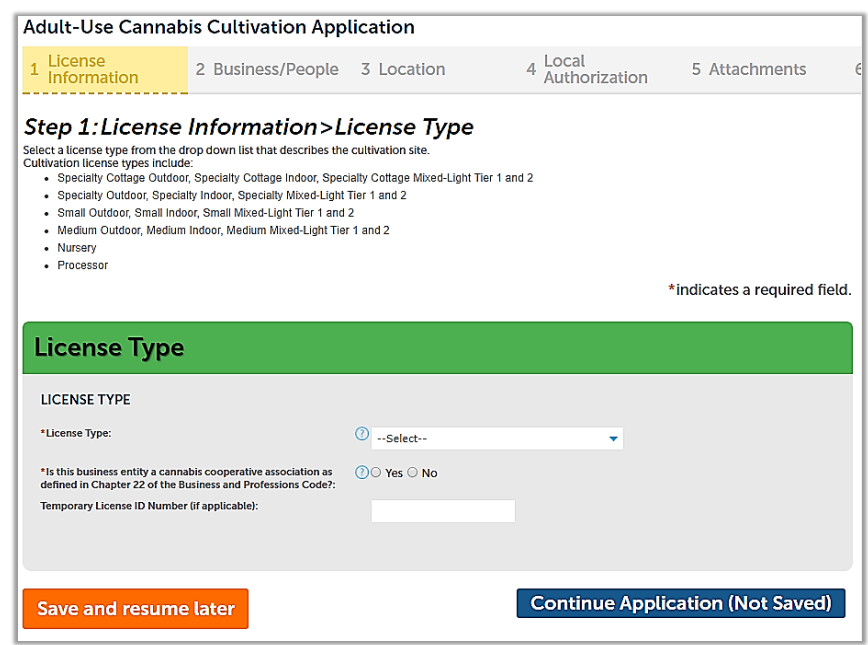

There are 18 types of license that you can apply for, which are listed below. These types combine the size of your site and the cultivation method.

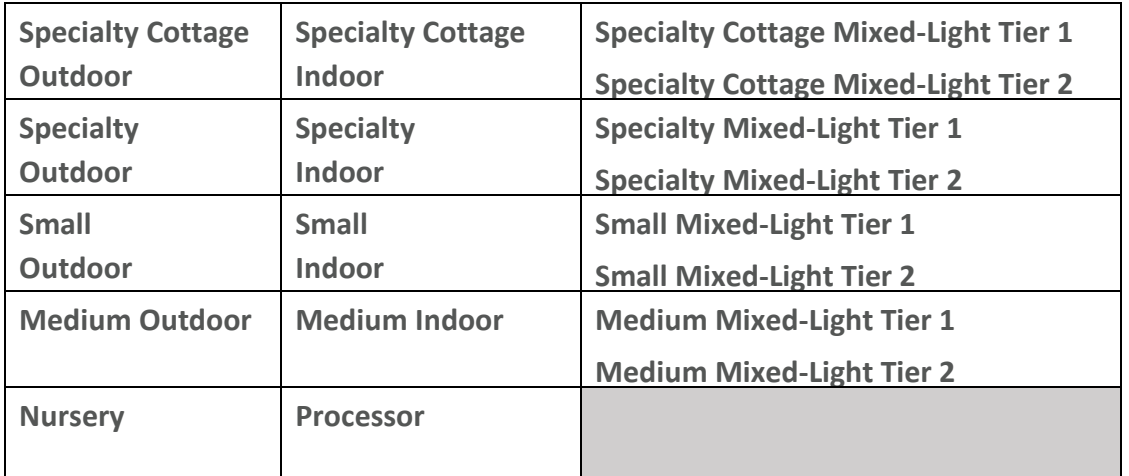

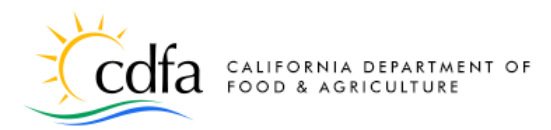

**Cultivation Licensing** 

Red text above the License Type field explains the requirements for the license type you selected. For example, a **Specialty Outdoor** site has less than or

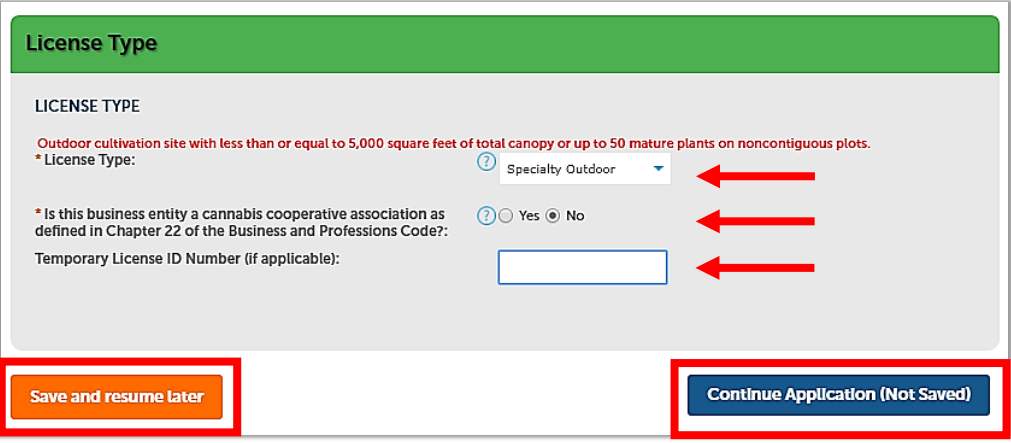

equal to 5,000 square feet of total canopy or up to 50 mature plants on noncontiguous plots.

#### **Cooperative Member –**

Check **Yes** or **No** to indicate whether your business is part of a cooperative. Use the

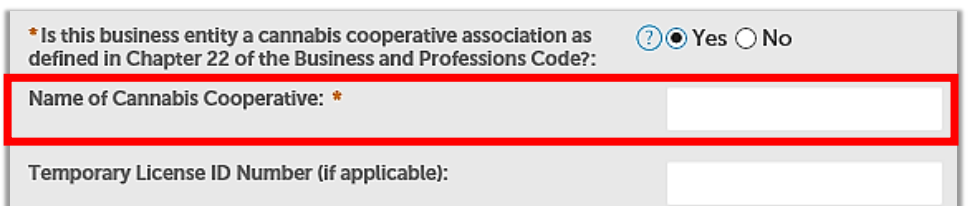

Help function  $\Omega$  to see the the legal definition of a cooperative, per Business and Professions Code Chapter 22. Checking **Yes** causes another required field to appears where you can enter the name of your cooperative.

**Temporary License ID Number –** If you have already submitted and been issued a temporary license number, you may enter it here. This will save time and effort in the application process.

Click on **Continue Application** to move to the next screen.

**Note:** At any time from this point on, you can click the **Save and resume later**  button. When you return to your online account, the application will be waiting in your **My Licenses** list for you to resume.

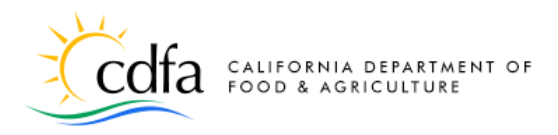

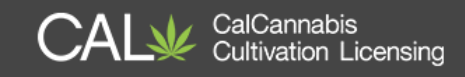

#### <span id="page-6-0"></span>**Business Structure**

- Select your **Business Entity Structure** from the dropdown list. This choice affects documents you need to provide later in the application.
- Indicate whether your business is a **Foreign Corporation**. This will require documentation later if **Yes** is checked.
- Enter your **Employer Identification Number (EIN)**. If you chose Sole Proprietorship as your Business Entity Structure, a field will display for you to enter your **Social Security Number** rather than an EIN.
- The **Seller's Permit Number** from the California Department of Tax and Fee

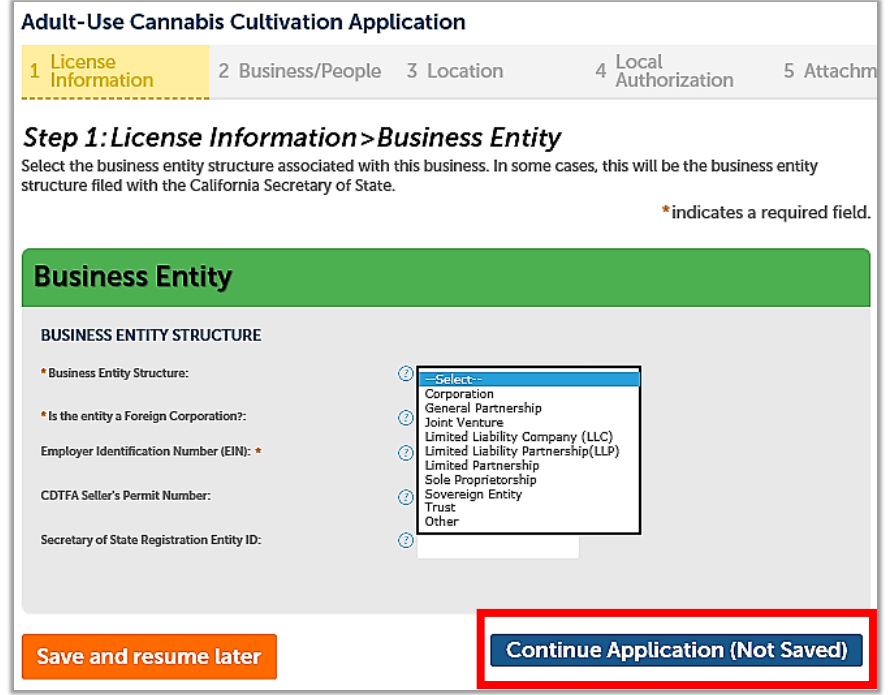

Administration (CDTFA) and the **Secretary of State Registration Entity ID** are optional. If a Seller's Permit is not required, proof from CDTFA will need to be included as an attachment.

Click **Continue with Application**.

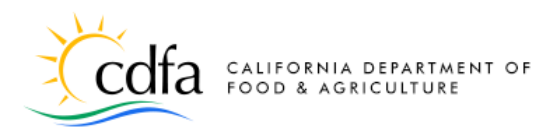

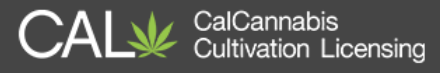

#### <span id="page-7-0"></span>**Business Information**

The **Business** section asks for contact and address information for the applicant. Click **Select from Account** to get this information from the contacts saved in your CalCannabis account or click **Add New** to enter this information.

Choose the **Business** address type (if you created one, it will be preselected). Then, click **Continue**.

A pop-up window opens next, prepopulated with your contact information and Business address. The **First** and **Last** names, **Legal Business Name**, **Phone**, and **E-mail** 

address are required fields.

If you supplied **Business** address information when you registered, the system will prefill it here, or you can click **Add Contact Address** to enter in an address type.

Click **Continue** to close the window and scroll to the next section.

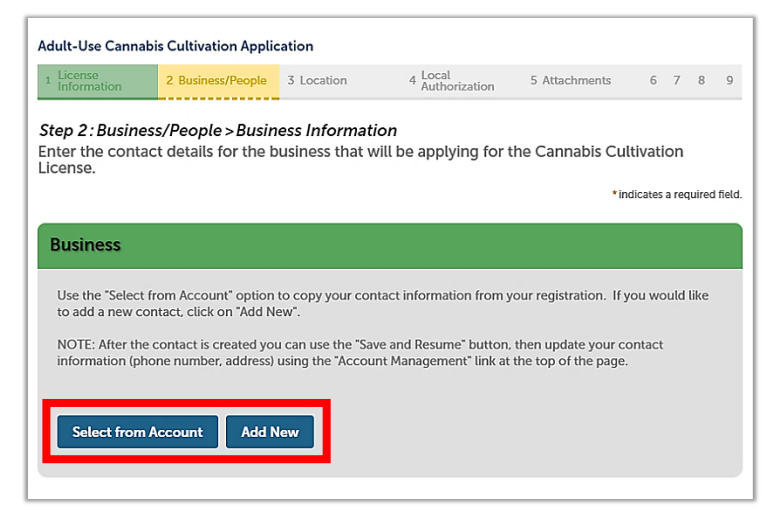

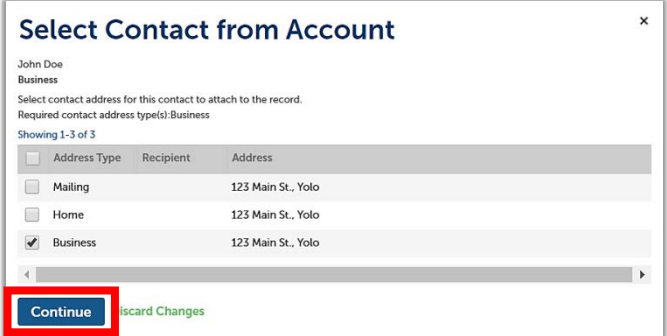

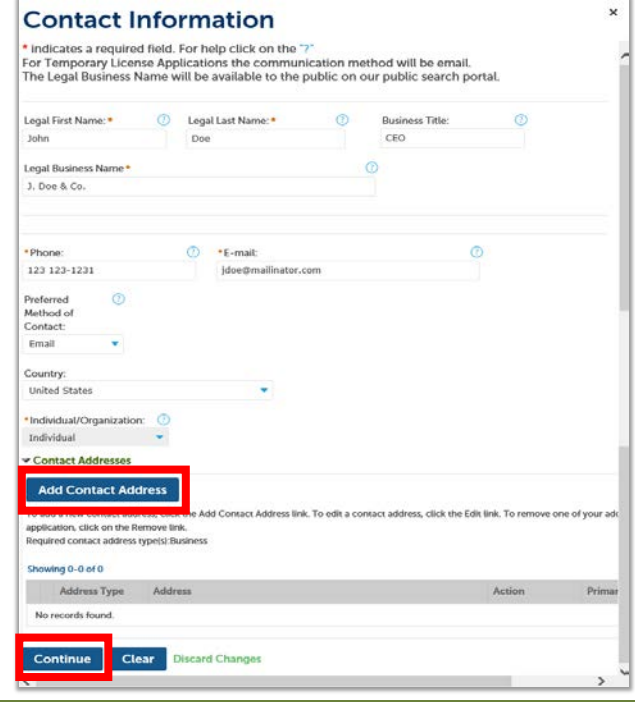

For more information, please visit: [calcannabis.cdfa.ca.gov](http://calcannabis.cdfa.ca.gov/) Revised 04/06/2018

 $\overline{\mathbf{x}}$ 

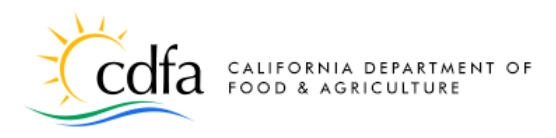

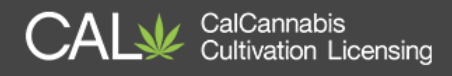

#### <span id="page-8-0"></span>**Cannabis Licenses**

Any financial interest in other state issued cannabis license(s) held by the business entity must be disclosed to CalCannabis. Click **Add a Row** if you have any to report.

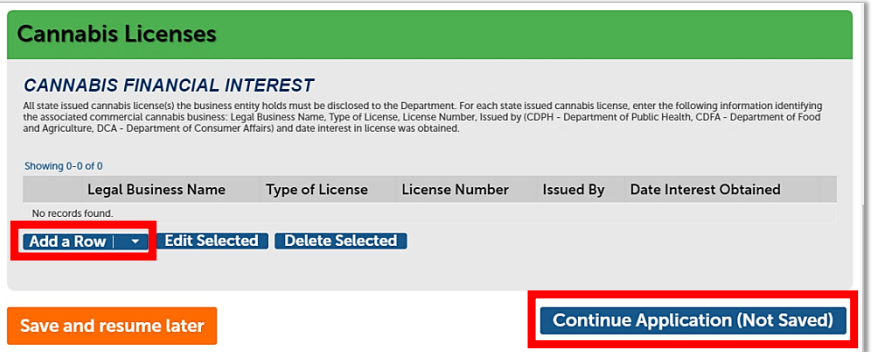

For each state-issued cannabis license that the business entity holds, enter in the pop-up window the following information identifying the associated commercial cannabis business: **Legal Business Name**, **Type of License**, **License Number**, **Date Interest Obtained**, and the State agency that the license was **Issued by**.

Г

- CDPH Department of Public Health
- CDFA Department of Food and Agriculture
- DCA Department of Consumer Affairs

Click **Submit** (if applicable). Then, **Continue Application**

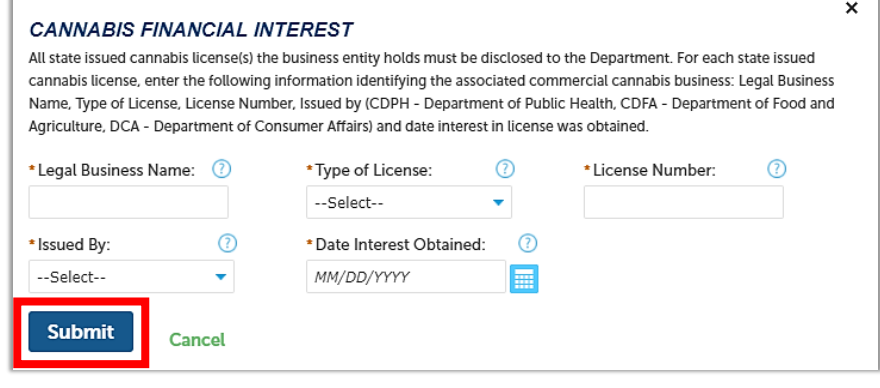

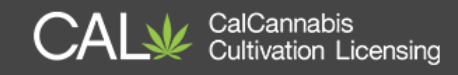

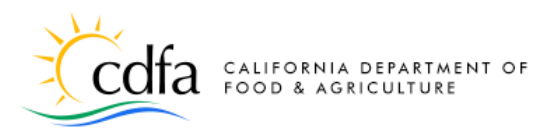

### <span id="page-9-0"></span>**Designated Responsible Party**

Next, enter your business's **Designated Responsible Party.** This person must be an owner with a minimum 20% interest in the business, who will receive all communications about the cannabis cultivation

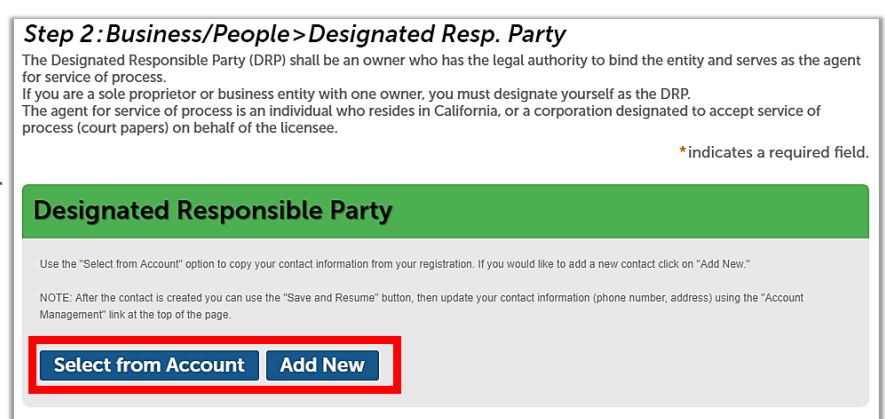

license from CDFA. As you did for the **Business Information** above, you can **Select from Account** or **Add New** to enter this contact information. The required address type for the Designated Responsible Party is **Mailing**.

# <span id="page-9-1"></span>**Agent for Service of Process**

The Agent for Service of Process must be an individual who resides in California, or a corporation designated to accept service of process (i.e. receive court papers) on behalf of the licensee.

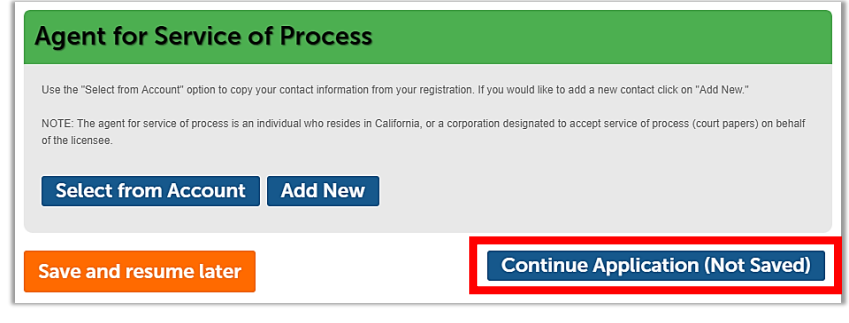

If you plan to fulfill this role, you can **Select from Account** to enter your own information, or click **Add New** to enter this information. The required address type for the Agent for Service of Process is **Mailing**.

Click Continue Application to go to the next page.

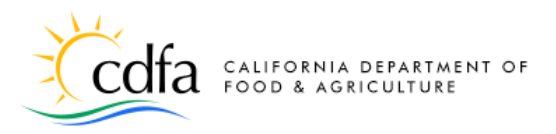

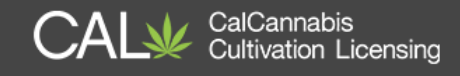

#### <span id="page-10-0"></span>**Owner List**

In this section, create a list of owners of your cannabis business. An "Owner" is any of the following:

> Step 2: Business/People>Owners Information for the business entity must be prov "Owner" means any of the following:

- A person with an aggregate ownership interest of 20% or more in the cannabis cultivation business applying for a license or a licensee, unless the interest is solely a security, lien, or encumbrance.
- The chief executive officer of a nonprofit or other entity.

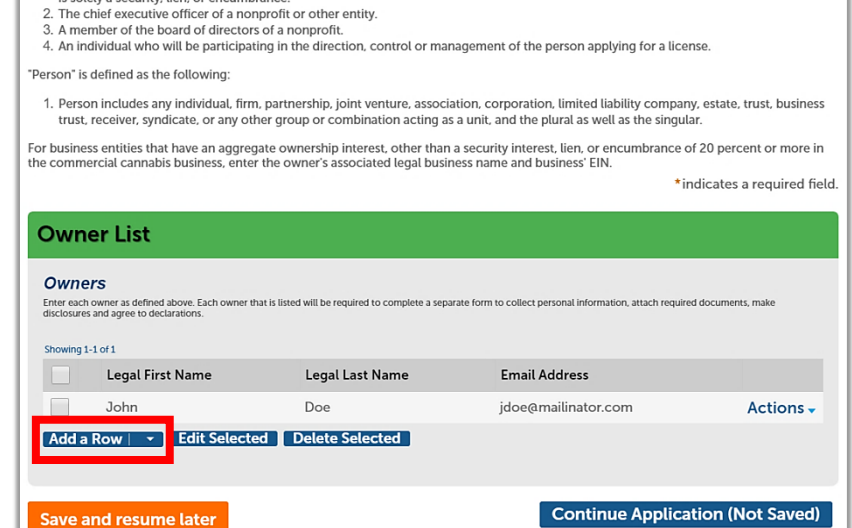

1. A person with an aggregate ownership interest of 20 percent or more in the person applying for a license or a licensee, unless the interest

- A member of the board of directors of a nonprofit.
- An individual who will be participating in the direction, control, or management of the person applying for a license.

Your CalCannabis account automatically prefills the **Owner List** with your information.

If you have multiple owners, click **Add a Row**. You can create one or more entries for other owners in the business entity. A pop-up window appears for entering the legal first and last name and e-mail

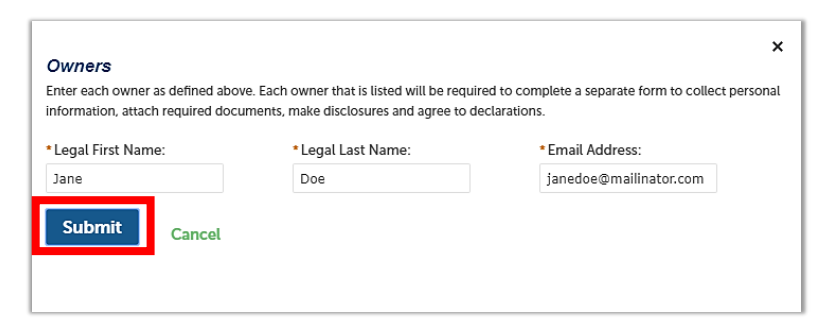

address of each owner (these are all case sensitive for users who already have accounts). Click **Submit** to save the new Owner entry**.**

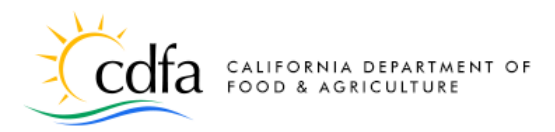

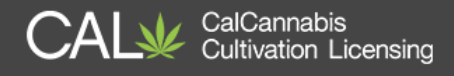

**Continue Application (Not Saved)** 

**Note:** When this application is submitted, each individual entered on the **Owner List** receives an e-mail asking them to activate their account (if they do not already have an account) with the CalCannabis Licensing System (temporary password provided) and then fill out their **Owner Application**.

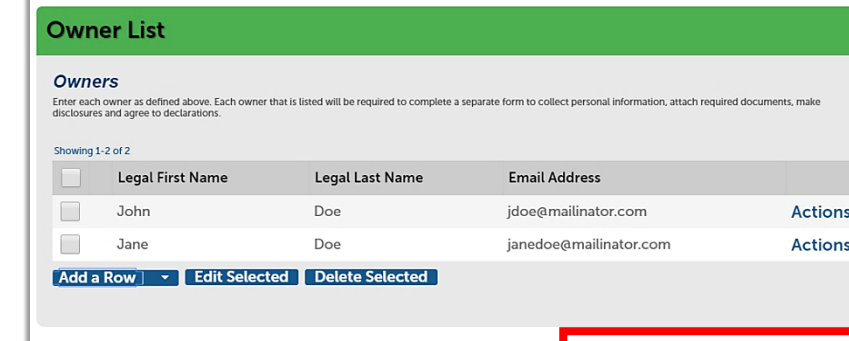

*The cultivation license application cannot be processed until all Owner Applications are submitted.* 

Save and resume later

<span id="page-11-0"></span>Click **Continue Application** when finished.

#### **Premises Information**

Enter the address of your cultivation site, including the **City**, **Premises County**, and **Assessor Parcel Number (APN)**.

The **Premises Address**, **Zip**, and **Date of Initial Operation** are optional. However, if you enter a date into the **Date of Initial Operation** field, you will be required later to attest to its accuracy.

**Note:** Your premises address is not considered confidential and

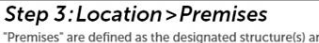

"Premises" are defined as the designated structure(s) and land specified in the application that are in possession of and used by the business or licensee to conduct commercial cannabis activity. The premises shall be a contiguous area and may only be occupied by one

The premises address refers to the location of the physical address that is assigned by the local municipality or county. Please note that<br>your premises address is NOT considered to be confidential. Premises address inform

Another identifier for the premises is the Assessor's Parcel Number (APN), which is assigned by the tax assessor of a particular jurisdiction.<br>There may be multiple APNs associated with the premises. In this case, please a \*indicates a required field

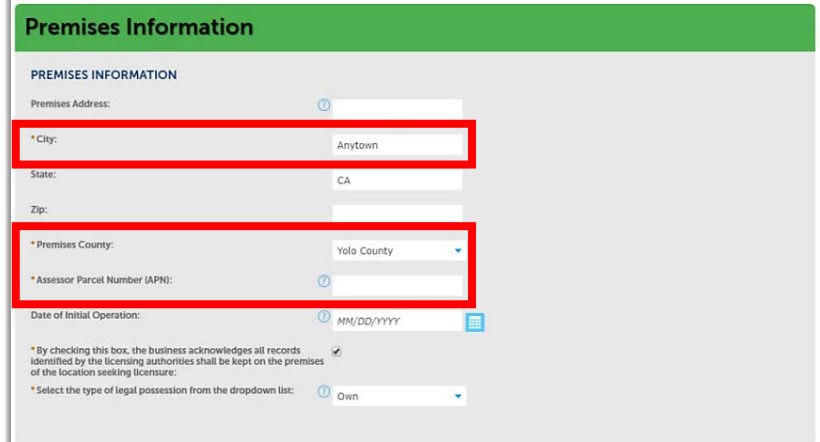

may be disclosed pursuant to a California Public Records Act request.

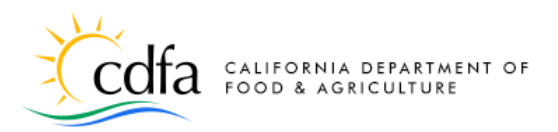

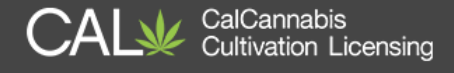

You must check the box acknowledging that all records will be kept on site at your premises.

Indicate how you hold possession of your premises by selecting whether you **Own**,

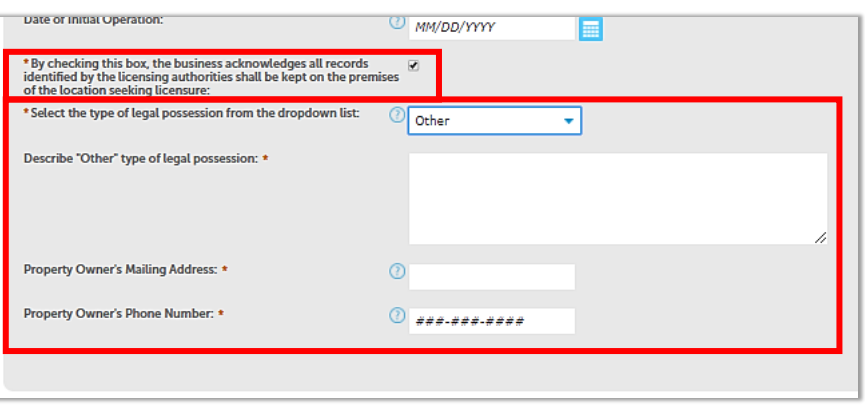

**Rent/Lease**, or **Other**. If you choose **Rent/Lease**, additional fields open up for you to enter the **Property Owner's Mailing Address** and **Phone Number**. If you selected **Other**, a text field becomes available for you to write a description of your arrangement with the property owner.

# <span id="page-12-0"></span>**Additional Premises Information**

If your contiguous cultivation site has multiple parcel numbers or more than one address, enter that information in the **Additional Premises Information** section, which

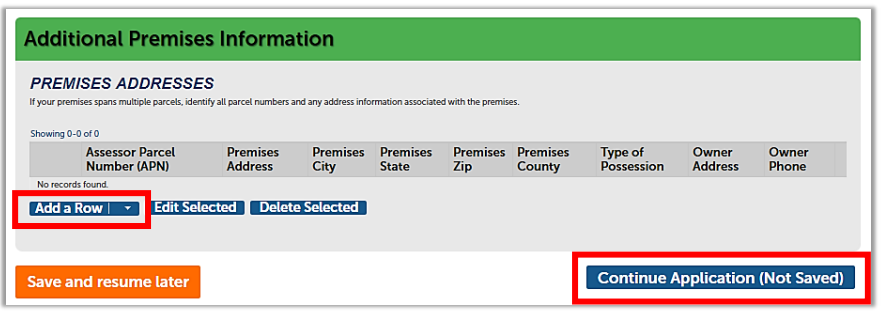

has a table structure to allow for multiple entries.

**Note:** This section is not for listing additional cultivation sites. A different, noncontiguous cultivation site must have a separate license.

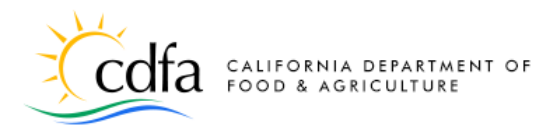

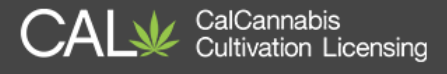

Click **Add a Row** to enter other premises parcel numbers or addresses in the pop-up window, as you did in the **Premises Information**  section. Then, click **Submit** to save to the **Additional Premises** table.

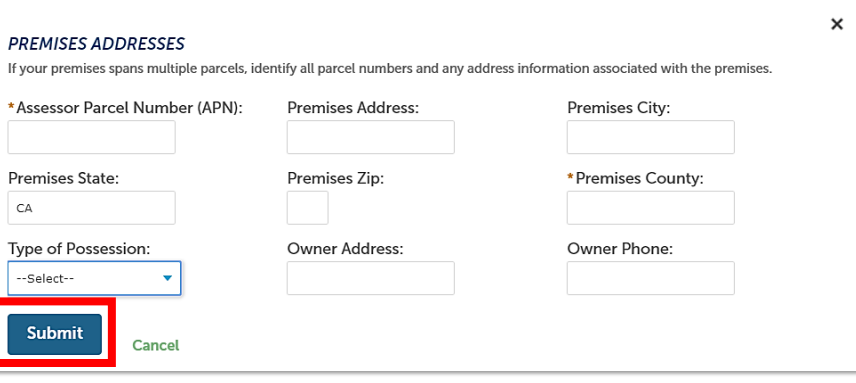

Click **Continue Application** to go to the next page.

### <span id="page-13-0"></span>**Water Supply**

A source of water supply is required for all license types. You can list multiple water sources of different types.

Click **Add a Row** to list one or more water sources. A pop-up window opens, prompting you to enter information on your water source. Selecting the

water source displays only the fields associated with the type of water source. Click **Submit**  when finished.

The selected water sources and accompanying information you entered display in the **Water Supply** table in this section. Click **Continue Application** when finished.

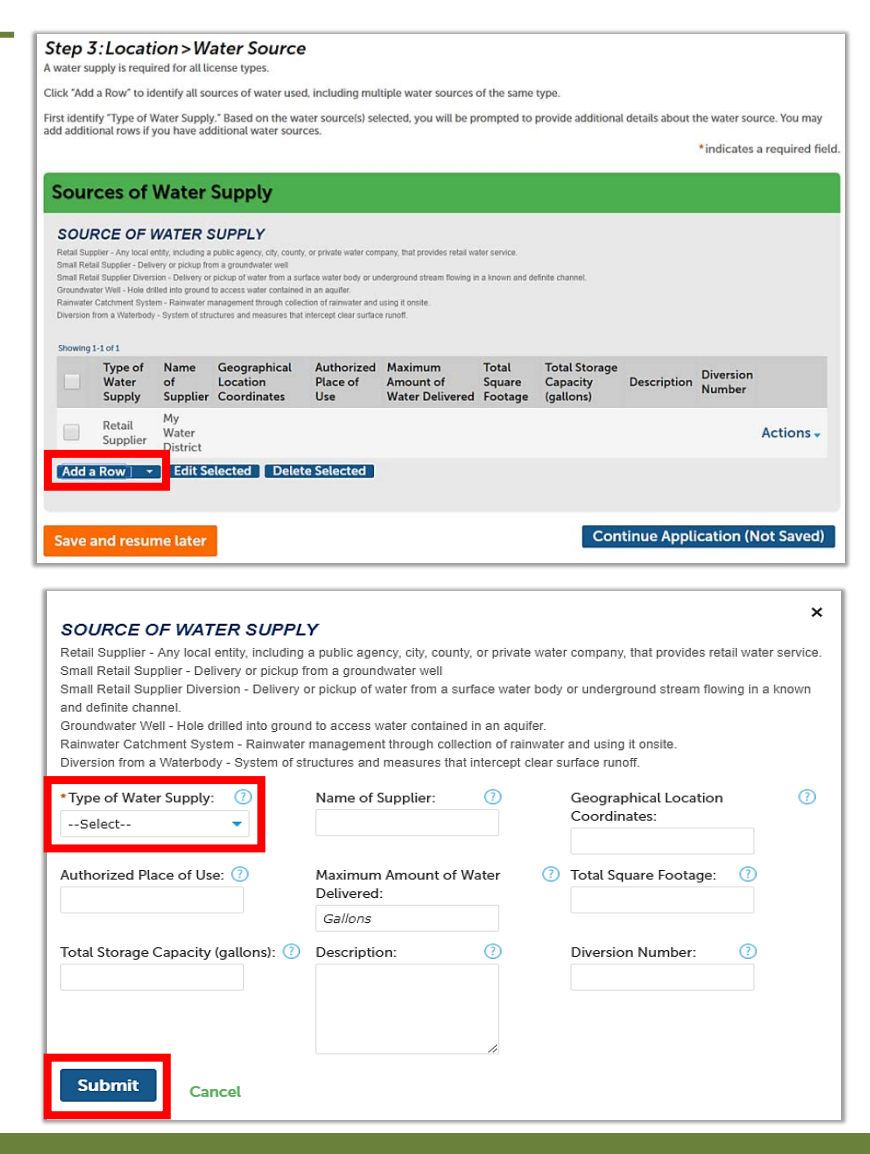

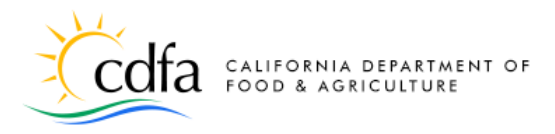

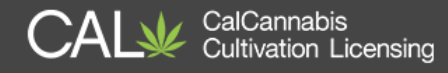

#### <span id="page-14-0"></span>**Power Source**

If your application is for an indoor or mixed-light license type, specify one or

more types of power source for cultivation activities. Selecting **Other** opens an additional field for you to enter an explanation.

Click **Continue Application** when finished.

# <span id="page-14-1"></span>**Local Authorization**

Your premises must be in good standing with your local authority. Select the local jurisdiction that provided your authorization. Choices in the **Local Authority Type**  dropdown list are **City** or **County**.

Depending on your choice, the **City** or **County** field will automatically populate form the premises Information you entered

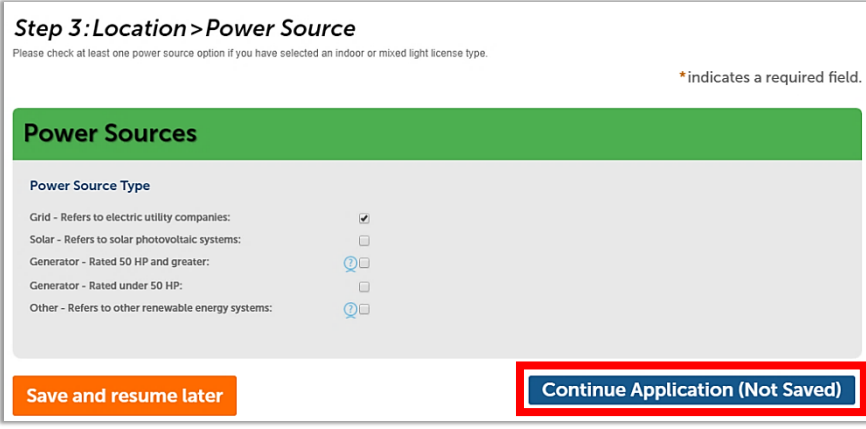

#### Step 4: Local Authorization > Local Authorization

Step 4: Local Authorization > Local Authorization<br>Your premisse must be in good standing with your local authority. Select the "Local Authority Type" (City, County or City and County)<br>Your premises must be in good standing

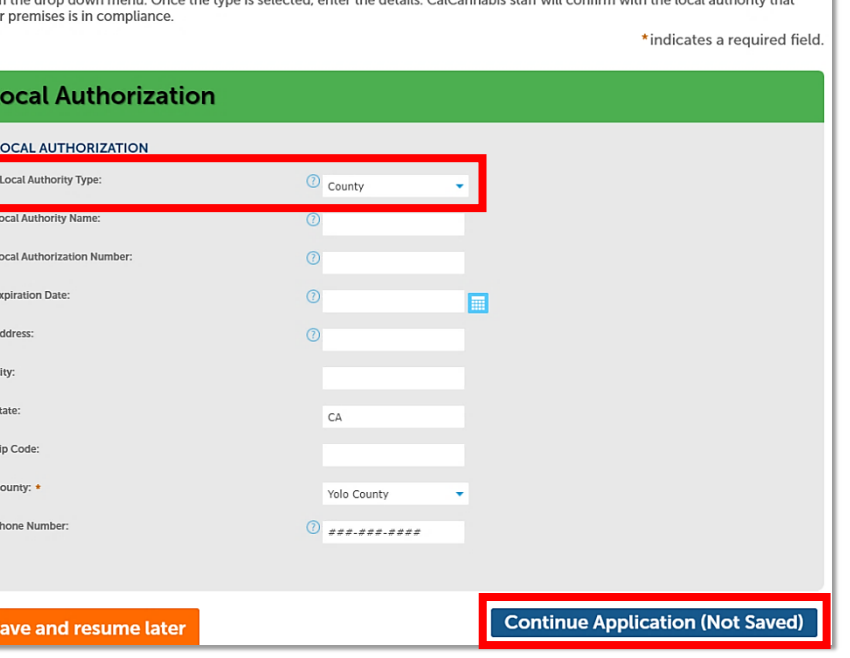

previously. The other fields shown are optional.

 $\mathsf{L}$ 

Ŀ

L E A C S Z C

Click **Continue Application**.

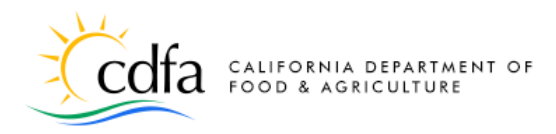

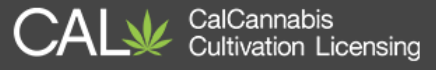

#### <span id="page-15-0"></span>**Required Documents**

At this point in the application process, the information you have provided requires specific documents to be filed with the CalCannabis Licensing Division. The screen displays a list of these documents and their descriptions.

You must assemble and upload these documents to the CalCannabis Licensing System to support your application. Gather these documents on your computer, so you can easily add them. If you have only paper copies of some documents, you can click **Save and resume later** and resume your application once you've scanned them into a PDF or similar file format.

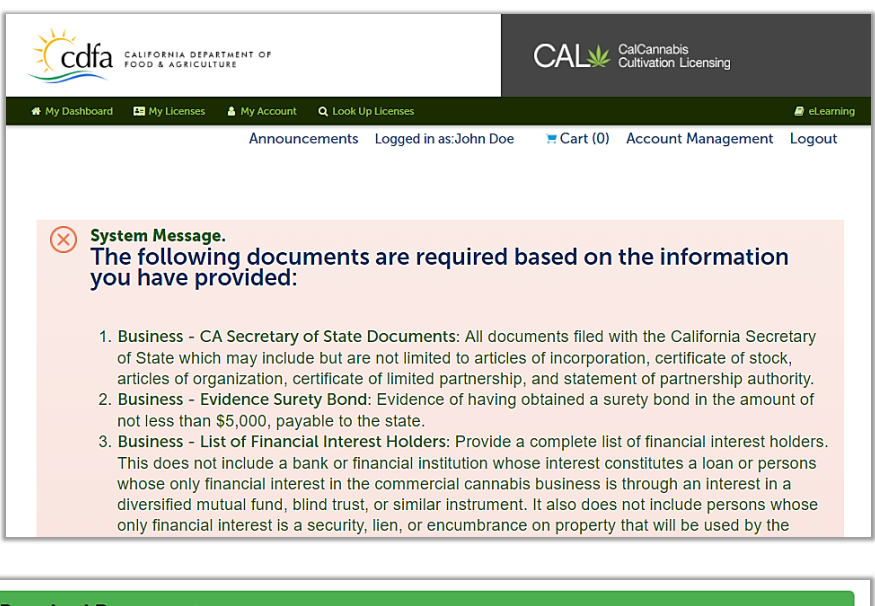

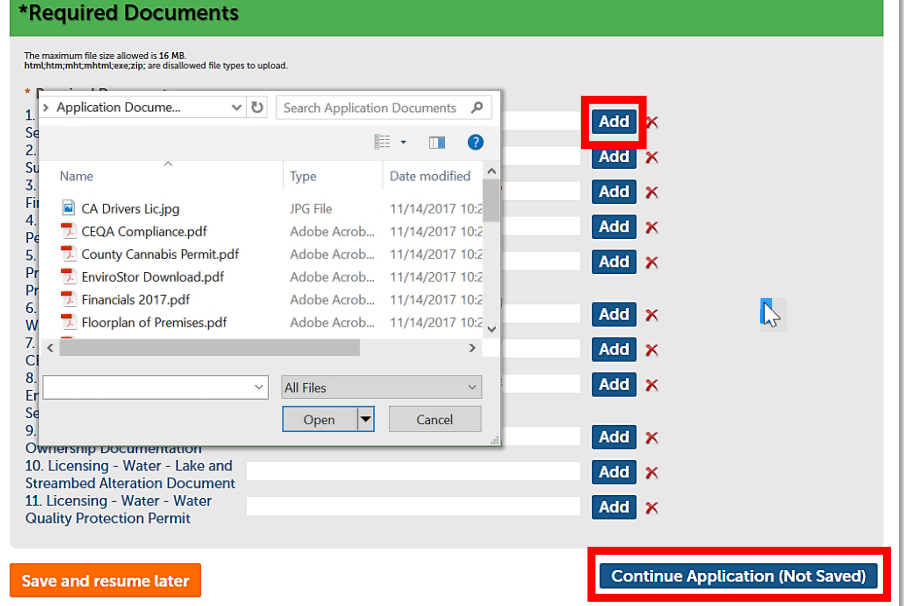

In the **Required Documents** section, click the **Add** button to open a Windows Explorer dialog. Find the file associated with each item in the list.

Double-click on the file or select it and then select **Open**. If you upload the wrong file, click the red **X** to delete it, or just click **Add** again and select the correct file.

Once you're done uploading documents, click **Continue Application**.

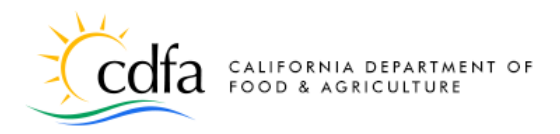

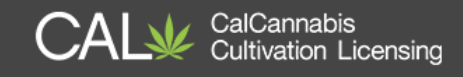

#### **Review**

The next screen displays a long list of all the information you've provided so far in the application. You can use the blue **Edit** button next to each section to go back and revise your entries as needed.

At the bottom of the page is an attestation statement, click the checkbox to certify your application, which automatically enters the date.

Click **Continue Application.** 

#### **Associated Forms**

The **Associated Forms**  screen displays next. You've submitted your main license application, but now the **Owner Applications** are listed under **Added Items**. Each owner must separately fill out and submit their own **Owner Application**.

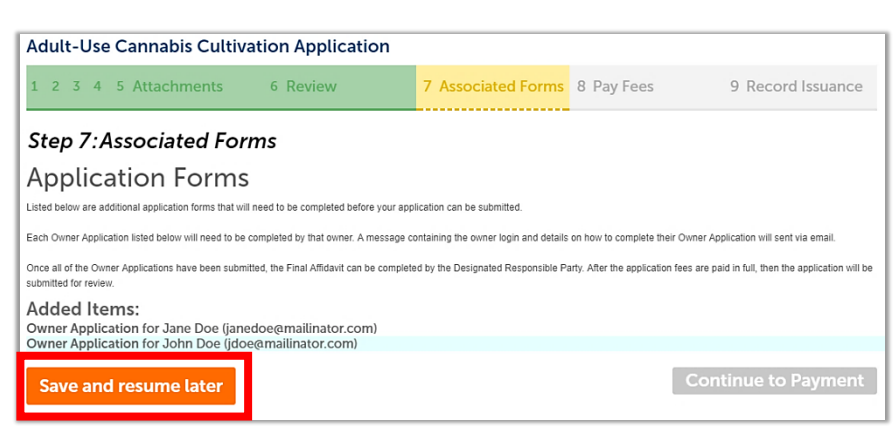

You can return to your account by clicking **Save and resume later**. Then, find your **Owner Application** under **My Licenses**.

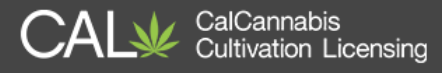

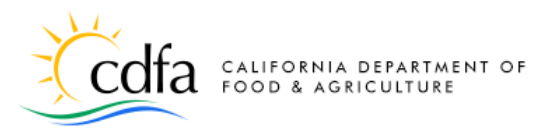

# <span id="page-17-0"></span>**Owner Application – Additional Owner**

The Licensing system emails all the other owners on the application, instructing them to log into their account on the CalCannabis website and complete the **Owner Application**. A separate e-mail provides a temporary password for logging in if they don't already have a CalCannabis account.

CalCannabis Cultivation License Owner Application 18TMP-000069 Ved Jan 10 2018 16:55:42 GMTrequires your attention

Dear Jane Doe:

You have been designated as an owner on a CalCannabis Cultivation License application 18TMP-000059. Please log into the CalCannabis Civic Portal to complete your owner details.

To access this record on the CalCannabis Licensing Portal:

- Log in to your account
- From the menu bar select My Licenses
- Locate License Number # 18TMP-000069
- In the Action column for this record click on "Resume Application'

Questions regarding this notice can be directed to CalCannabis Licensing staff via telephone at (833)-CAL-GROW (225-4769) or via email at CalCannabislicensing@cdfa.ca.gov. Please do not send confidential information to this email account.

Sincerely,

CalCannabis Cultivation Licensing Staff

must be submitted before

All **Owner Applications**

the application fee can be paid. We'll walk through the **Owner Application** next.

**Note:** The system will not allow you to complete the **Owner Application** form for

another owner. However, when logged into your own account, you can find your **Owner Application** in the **My Licenses** section. Then, click the blue **Resume Application** link to start filling it out.

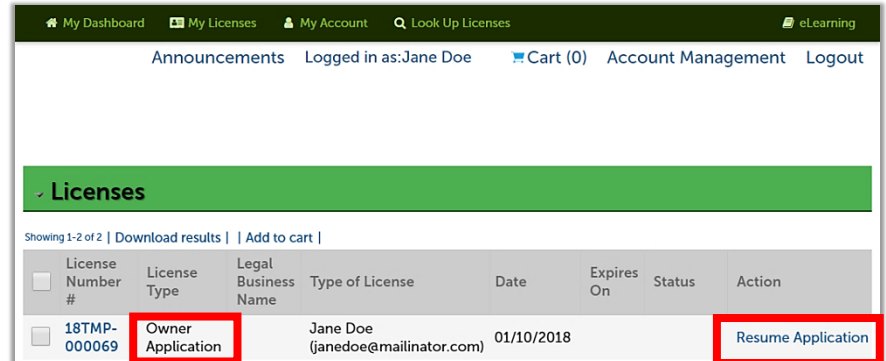

After logging in and creating a new password, the owner finds their **Owner Application** listed under **My Licenses** and clicks **Resume Application**.

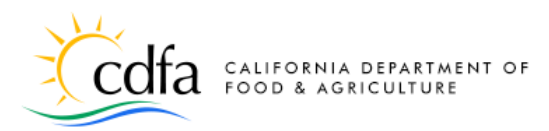

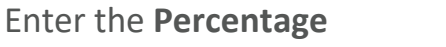

**Ownership (%)** in this business entity (the percentages for all owners should add up to no more than 100).

Enter the **Date Owner Acquired Interest.** Provide either a **California State Issued ID Number** (such as a driver's license) or some **Other Government Issued ID**

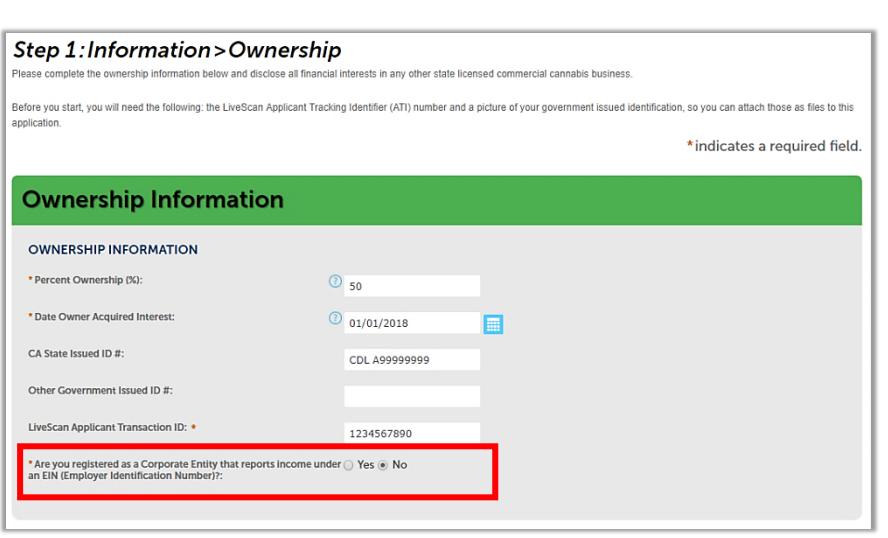

CalCannabis

**Cultivation Licensing** 

**Number**. Although not marked with a red asterisk, one or the other is required.

You must also enter your **Live Scan Applicant Transaction ID**, which you will receive from a Live Scan facility while being fingerprinted.

If this owner is a business entity (not an individual), that reports taxes using an **Employer Identification Number (EIN)**, click the **Yes** button. Additional fields will appear for your EIN, business name, and title.

In the **Cannabis Financial Interests** section, enter any financial interests this owner may have in other

cannabis-related businesses. Click **Add a Row** to create one or more entries naming those interests. A pop-up window opens; enter the **Type of License**, **License Number**, and the agency that the license for the business entity was **Issued By**. Click **Submit** when finished.

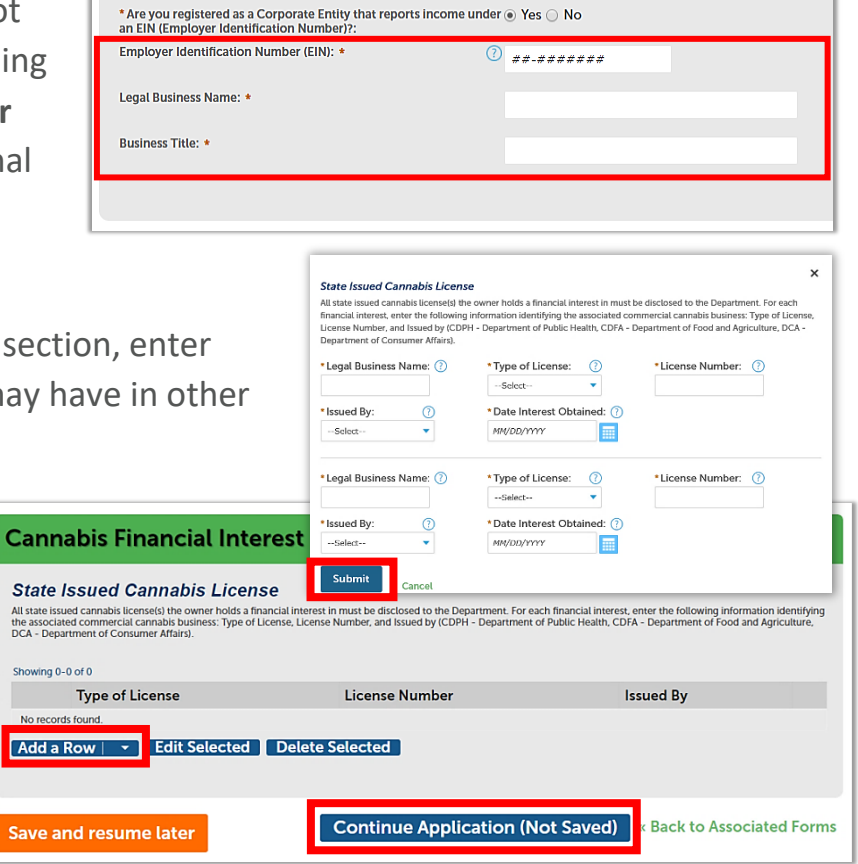

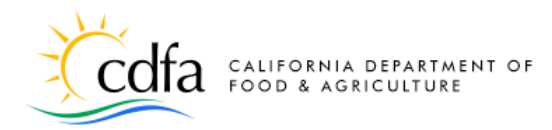

- CDPH Department of Public Health
- CDFA Department of Food and Agriculture
- DCA Department of Consumer Affairs

Click **Continue Application** when done with the page.

In the **Acknowledge Owner Disclosures** section, enter responses to the questions displayed.

**Note**: Answering **Yes** to any of these disclosures may result in denial of your application, or may require you to submit additional information.

If the owner has any history of criminal convictions, they must be reported on the **Owner Application**. Click on **Add a Row** to open a pop-up window and add information about each conviction.

Enter the **Offense**, Conviction,

Incarceration, Probation, or Parole Dates. A **Rehabilitation Statement** may be entered as well. Click **Submit** when finished.

Click **Continue Application** when done with the page.

#### **CONVICTIONS** For each substantially related conviction, complete the table below. Conviction means a plea or verdict of guilty or a conviction following a plea of nolo contendere. Convictions dismissed<br>under Section 1203.4 of the Penal Code or the equivalent non-California law shall be disclosed. Juvenile adjudications and traffic infractions do not need to be included. \*Conviction Date:  $\cdot$  Offe  $\blacksquare$  $\blacksquare$ Parole Date: Probation Date: Rehabilitation Statem

 $\blacksquare$ 

CalCannabis

**Cultivation Licensing** 

ving 0-0 of 0 Add a Row | v | Edit Selected | Delete Selected **Continue Application (Not Saved) Save and resume later** 

sanctioned for cultivation or production of a controlled substance<br>on public or private lands pursuant to Section 26057 of the Business and Professions Code?: \* Have you ever had a commercial cannabis license or other<br>professional license suspended, revoked, or denied, or otherwise<br>subject to discipline or fine by this state or elsewhere (i.e., other U.S. ⊙ Yes ● No state, U.S. territory, agency of the federal government, or other country)?

\* Have you ever been convicted of or entered a plea of guilty or  $\Diamond$  Yes  $\circledast$  No

\* Have you had a license sanctioned, suspended, or revoked in the  $\bigcirc$  Yes  $\bullet$  No

nolo contendere to any misdemeanor or felony in the United<br>States or a foreign county?:

past three years by a licensing authority, a city, county, or city and<br>county for unauthorized commercial cannabis activities?: \* Have you been subject to fines, penalties, or otherwise been

**Acknowledge Owner Disclosures** 

**OWNER DISCLOSURES** 

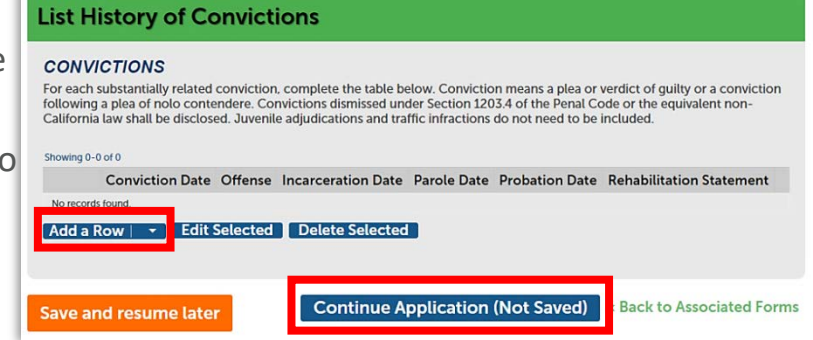

 $\blacksquare$ 

The disclosures release information about the owner. Indicate "Yes" or "No" on each disclosure. Indicating "Yes" to any of these disclosures may result in a denial of your Cannabis Cultivation

Yes ONo

Application or may require more information to be provided by the owner.

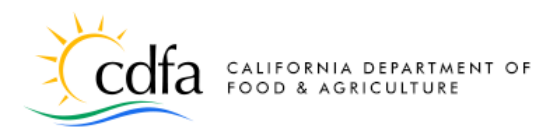

The **Owner** information screen may display a system message that required fields have not been completed.

This is normal as the registration process doesn't require a birthdate or Social Security Number, but this information is required for all listed business owners.

Click the **Edit** link to display a pop-up window to enter these fields, and any others that may be blank.

If required, click the **Add Contact Address** button to add a Contact address (the **Mailing**  address type is required).

**Continue** when finished. Then, click **Continue Application** on the main page.

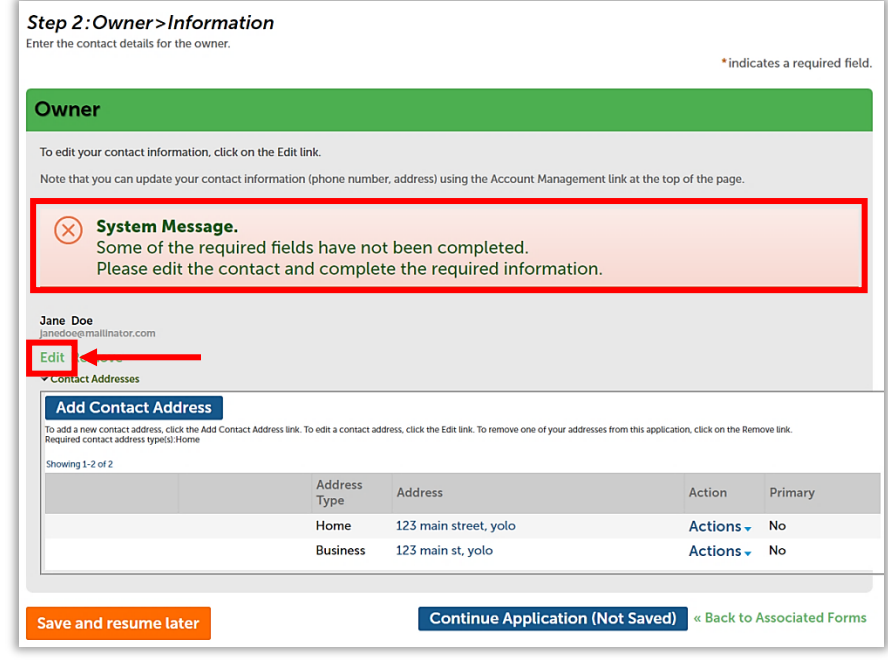

CalCannabis

**Cultivation Licensing** 

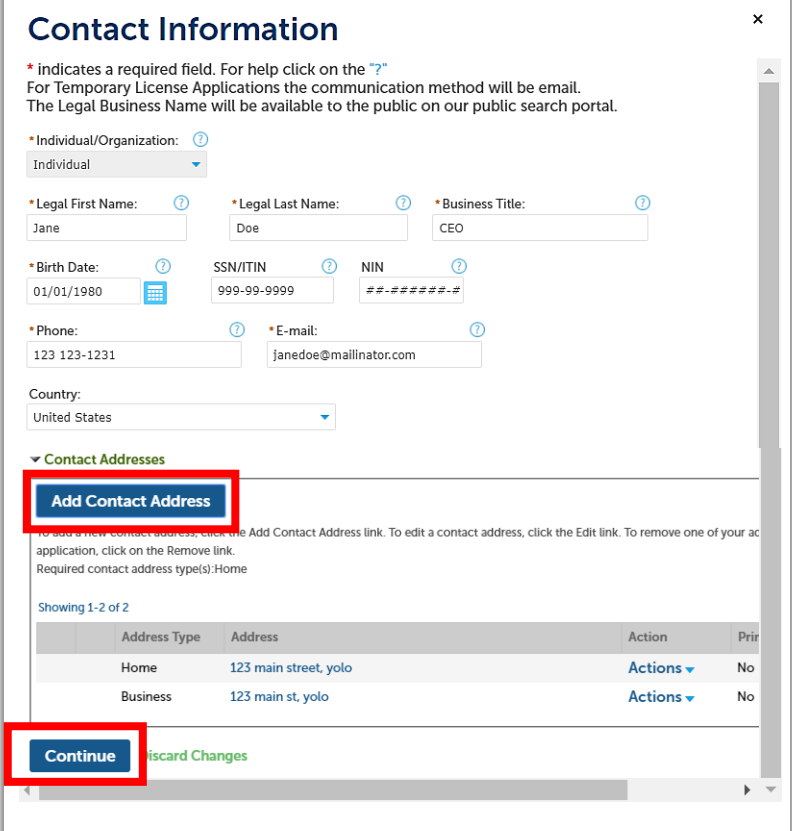

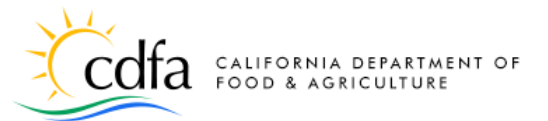

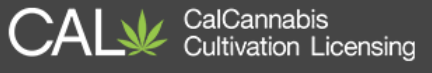

In the **List of Require Documents** section, upload digital copies of the owner's government identification and application for fingerprint processing. Click **Add** to open a pop-up window and select your files.

After adding the two required files, click the **Continue** button to close the pop-up and return to the main page.

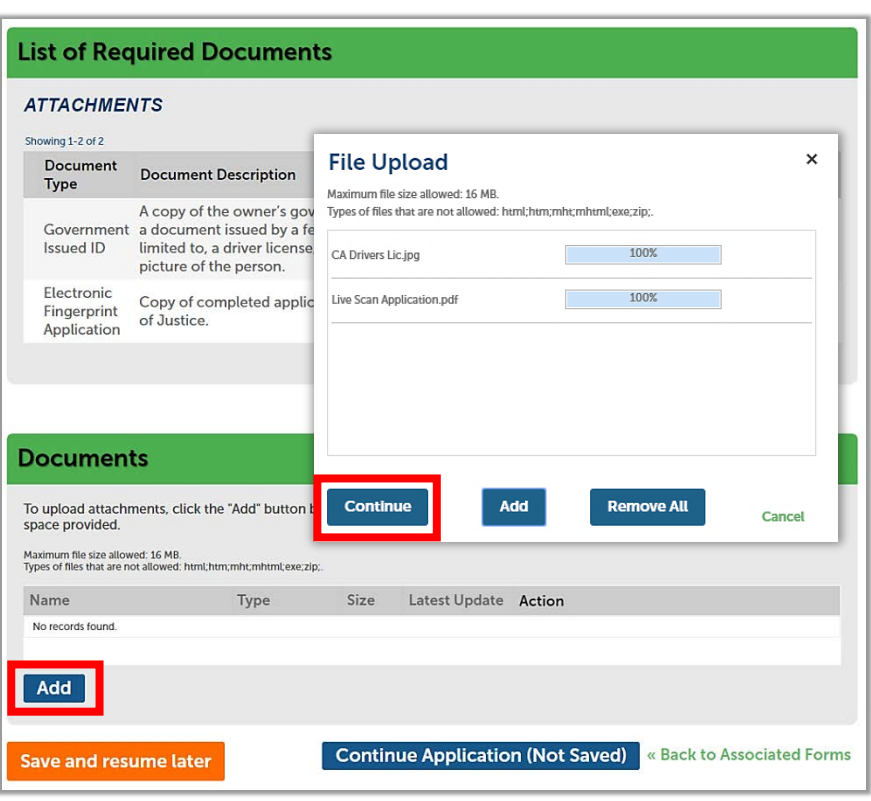

**Note:** If there are other

documents that you wish to upload, possible related to convictions or other special situations, add them through this window and identify them in the next step.

After selecting and uploading your files, you must now identify each file using the required **Type** dropdown list. Use the optional **Description** field if you need to provide more information.

The list of types includes:

- Certificate of Rehabilitation
- Electronic Fingerprint Application
- Evidence of Dismissal
- Government Issued ID
- History of Convictions
- Reference Letters

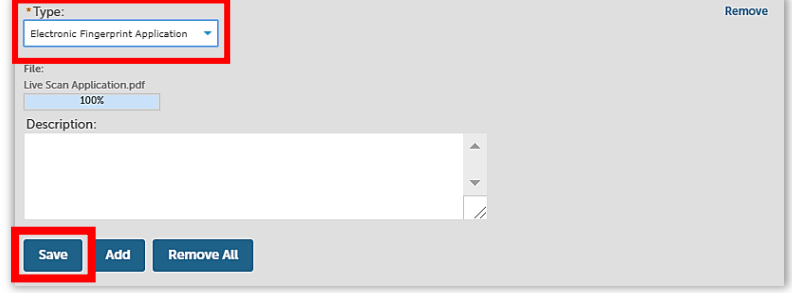

Be sure to click **Save** at the bottom to finish uploading your files.

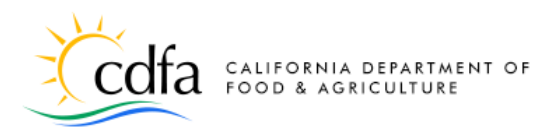

The Documents section now displays your uploaded files and their identifying information.

Click **Continue Application** when you are finished uploading files.

Next is the **Review** screen, where you can see all the entries you made in the **Owner Application**. You can use the blue **Edit** buttons to revise any section of your application.

#### **Documents**

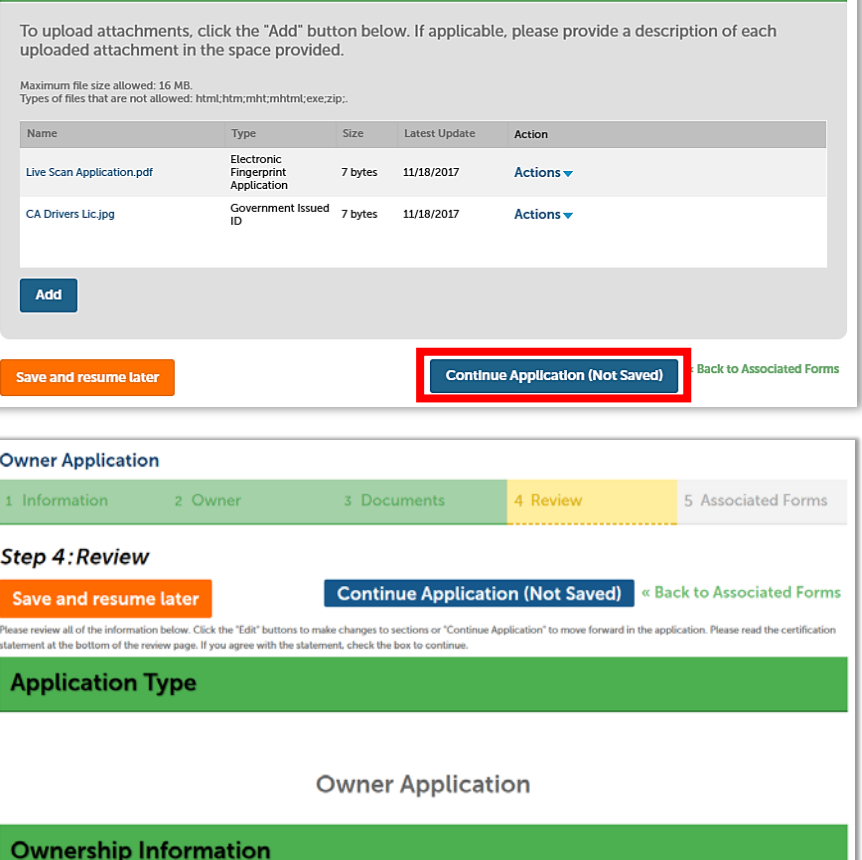

01/01/2017

**CDL N12345678** 

CalCannabis<br>Cultivation Licensing

Click the checkbox at the bottom of the screen to certify your application. Then, click **Continue Application**.

**OWNERCLIP INFORMATION** Percent Ownership (%): Date Owner Acquired Interest:

CA State Issued ID #:

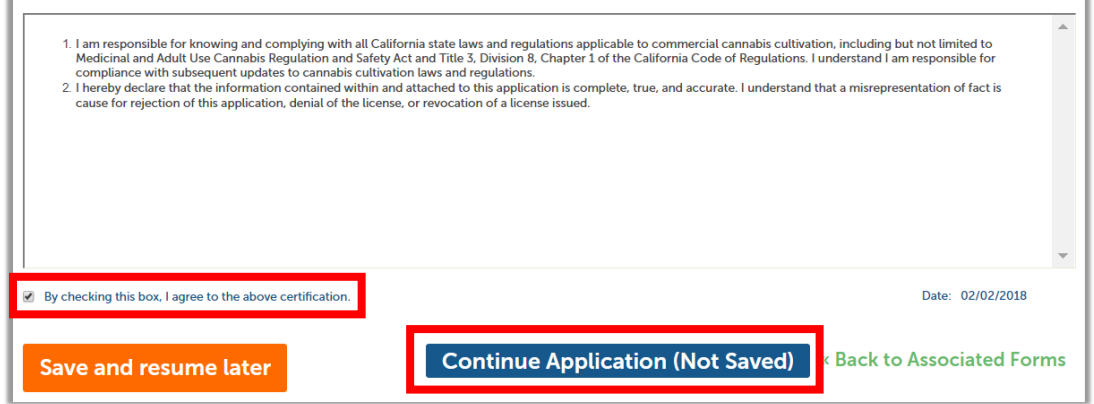

For more information, please visit: [calcannabis.cdfa.ca.gov](http://calcannabis.cdfa.ca.gov/) Revised 04/06/2018

Edit ]

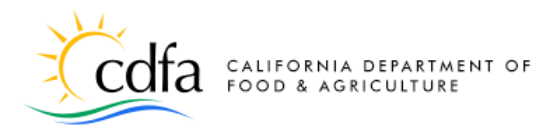

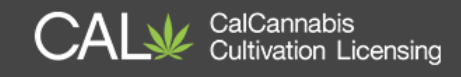

#### <span id="page-23-0"></span>**Owner Application – Initial Applicant**

We just walked through creating and submitting the Owner Application from the viewpoint of an additional owner. As the initial applicant, you must also complete and submit your **Owner Application**, using the same steps we just covered. Once you submit that form, you are returned to the **Associated Forms** page.

### <span id="page-23-1"></span>**Declarations and Final Affidavit**

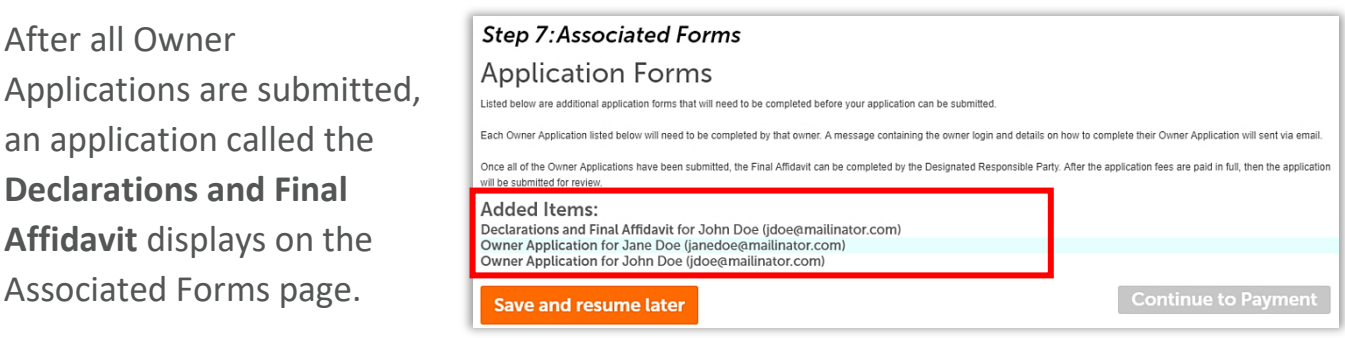

This application can only be submitted by the **Designated Responsible Party** (**DRP**). The **DRP** is sent an e-mail notification that this form is waiting to be signed and submitted. This message also appears under the **Announcements** once the DRP logs into the Licensing System.

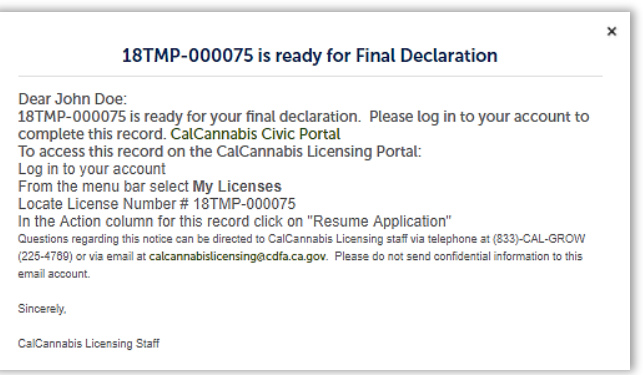

The **DRP** will need to go to the **My Licenses** list to view the Declarations and Final Affidavit form and click **Resume Application**.

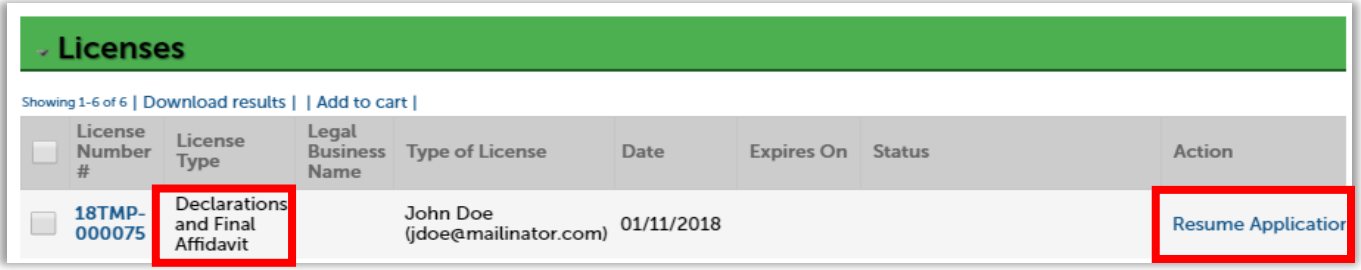

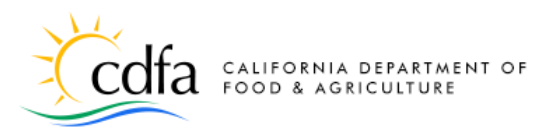

CalCannabis<br>Cultivation Licensing

The first screen asks you to confirm the **Designated Responsible Party's** contact information, which is prefilled from the license application. Click **Continue Application** if this information is correct.

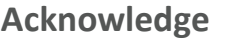

**Disclosures** is next. Read this section carefully and answer the questions. Answering **Yes** to any of these questions will require further documentation and may result in denial of your license.

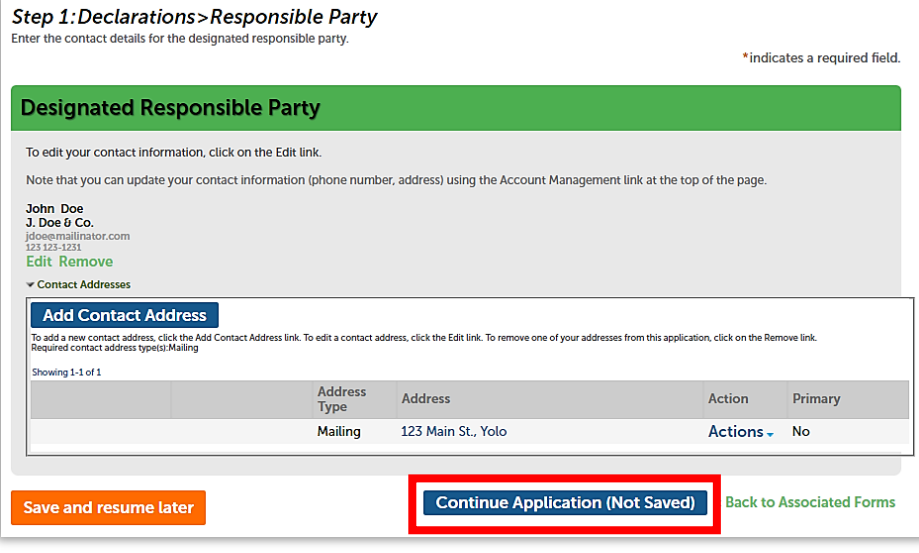

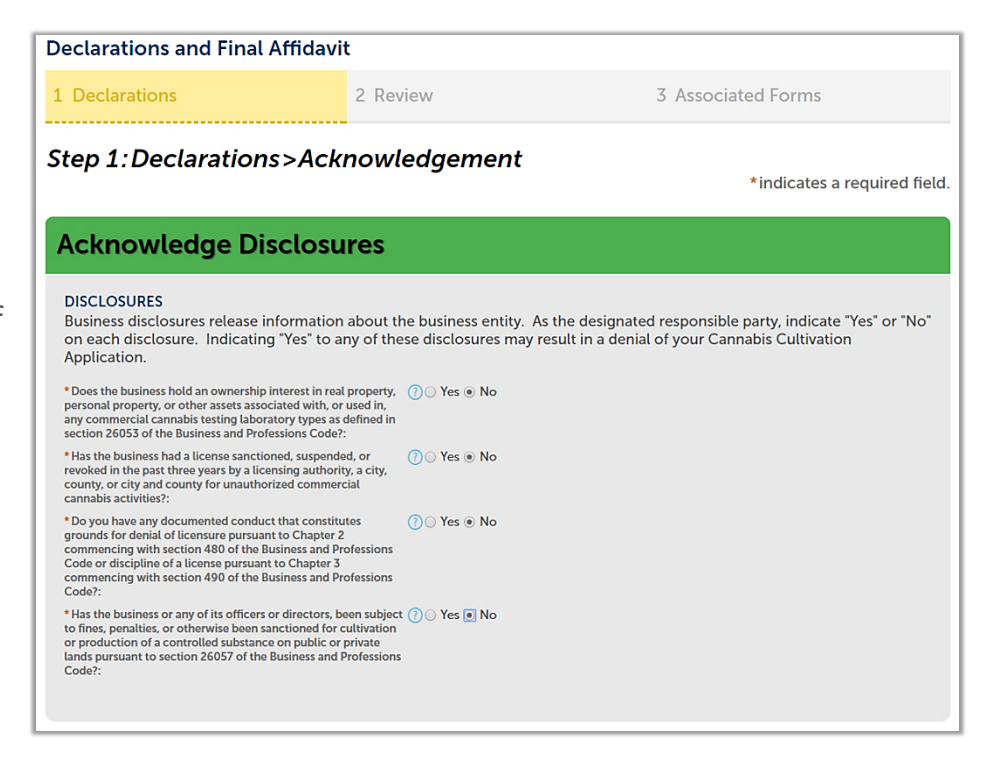

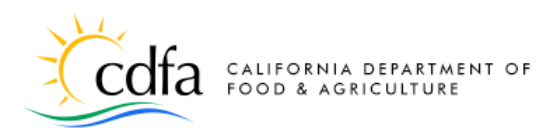

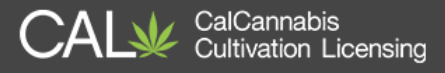

The **Acknowledge Declarations** section requires you to declare under oath that these statements are true. Indicate your declarations with a check mark next to each statement.

Click **Continue Application.**

Next is the review of this form. Use the **Edit**  button to revisit any sections as needed. Then, certify your form at the bottom of the page before clicking **Continue Application**.

#### 1. I understand I am responsible for knowing and complying with all state laws and regulations governing medicinal and adult-use cannabis cultivation pursuant to MAUCRSA and all other applicable laws and regulations, upon issuance of my license. I understand<br>I am responsible for compliance with subsequent updates to cannabis cultivation laws and reg 2. I hereby declare that the information contained within and attached to this application is complete, true, and accurate, I understand that a misrepresentation of fact is cause for rejection of this application, denial of the license, or revocation of a license issued. **By checking this box, I agree to the above certification** Date: 02/02/2018 **Continue Application (Not Saved) Back to Associated Forms Save and resume later**

**Continue Application (Not Saved)** 

**Back to Associated Forms** 

Poclarations are formal written statements in which the designated responsible party declares under oath that the contents are true. In this section, the designated responsible party will need to read the declarations and

This indicates your agreement with these statements:

• *I understand I am responsible for knowing and complying with all state laws and regulations governing medicinal and adult-use cannabis cultivation pursuant to MAUCRSA and all other applicable laws and regulations, upon issuance of my license. I understand I am responsible for compliance with subsequent updates to cannabis cultivation laws and regulations.*

**Acknowledge Declarations** 

\*1.1 certify the date operations began is complete, true, and \*2. The license type being requested is only valid for the premises z

**Procession:** The unit of the state of the state of the state of the state of the state in the difference limit of the state of the state of the state of the state of the state of the state of the state of the state of th

\* 4. The business is an "agricultural employer," pursuant to sect<br>26051.5 of the Business and Professions Code: \* 5. The business shall not sell alcoholic beverages or tobacco<br>products on or at any licensed premises:  $^\bullet$  G. If the business has 20 or more employees on payroll at any one time, the business is required to enter into, or demonstrate that the business has already entered into, and will abide by the terms of a labor peace \*7. If the business has not yet received a seller's permit, the business  $\vec{r}$  is currently applying for a seller's permit: \* 8. If the cultivation license type is Indoor, the local fire department  $\overline{\mathscr{L}}$ <br>has been notified of the cultivation site: \*I declare that I have read and agree with all the declarations above:

**Save and resume later** 

**DECLARATION** 

• *I hereby declare that the information contained within and attached to this application is complete, true, and accurate. I understand that a misrepresentation of fact is cause for rejection of this application, denial of the license, or revocation of a license issued.*

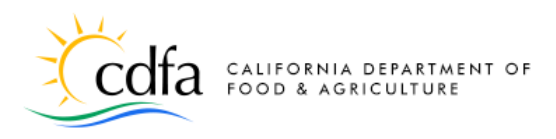

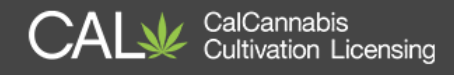

#### <span id="page-26-0"></span>**Pay Fees**

Once the **Owner Applications** and the **Declarations and Final Affidavit** application are completed, you are returned to the **Associated Forms** page.

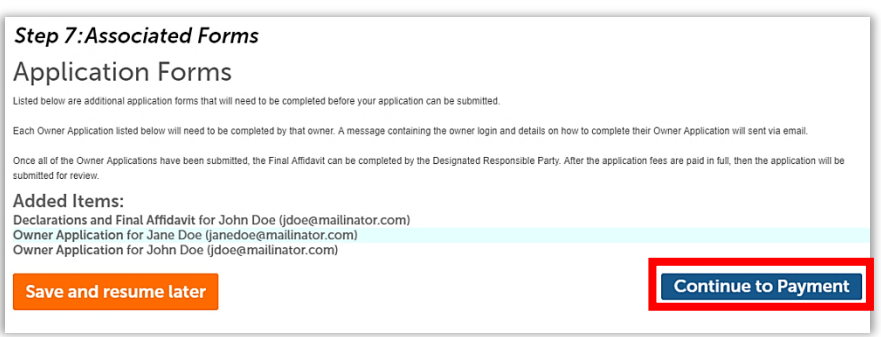

The **Continue to Payment** button is now active. Click it to begin the payment process for your application fee.

**Note:** The **application fee** is the first of two fees. Once your application fee is received, the CalCannabis Licensing Program staff will review your application, and if approved, you will be asked to pay your **license fee** before your license can be issued.

On the **Pay Fees** page, your application fee is listed. You can choose to pay online, using either a credit card or bank transfer.

#### If you choose **Cash**

**Adult-Use Cannabis Cultivation Application** 1 2 3 4 5 Attachments 6 Review 7 Associated Forms 8 Pay Fees 9 Record Issuance Step 8: Pay Fees Listed below are the license application fees based upon the information you've e eck Out" to pay fees via credit/debit card or e-Check. t "Cash Payment" to submit application and pay fees through an in-perso **Application/Renewal Fees** Fees Amount **Adult-Use Cannabis Cultivation Application** \$535.00 \$535.00 **Small Outdoor - Application Fee** -<br>TOTAL FEES: \$535.00<br>Note: This does not include additional fees which may be assessed later  $\mathbb{Z}$ Check Out | Cash Payment

**Payment,** the CalCannabis Program will provide you instructions and an invoice that you must bring to pay cash in-person. You must make an appointment with the Bureau of Cannabis Control to pay in-person at their office in Sacramento.

To pay your application fee online, click the **Check Out** button.

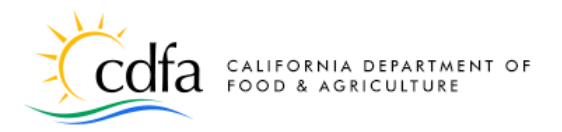

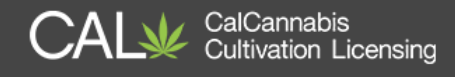

The **Cart** screen displays the records associated with this application and the fee due. You can revisit your application by clicking **Edit Cart** or just continue by clicking **Checkout**.

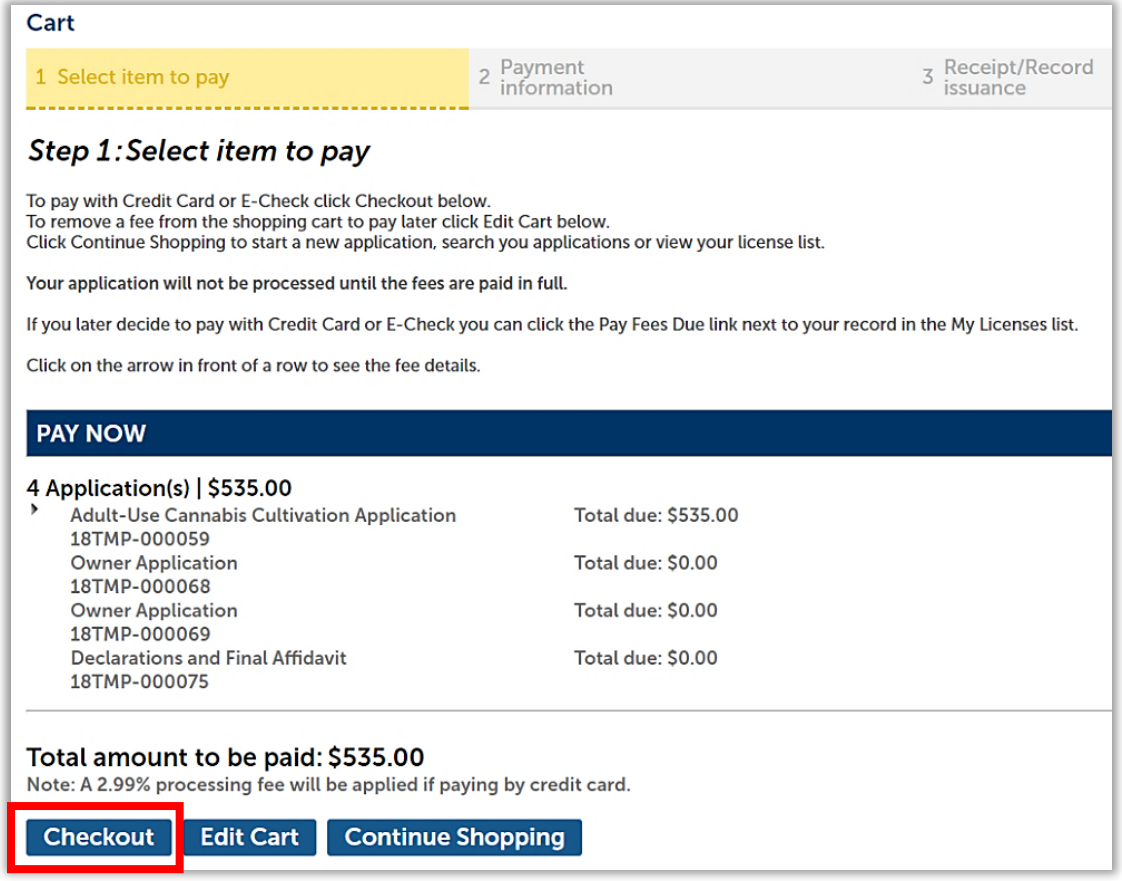

*Note: Fees amounts shown are for illustration purposes only.* 

### **Credit Card Payment**

On the **Payment Options** screen, choose whether to pay by credit card or bank account. Click **Submit Payment**.

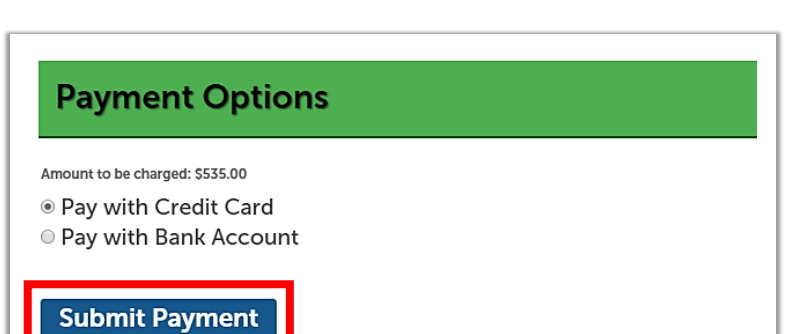

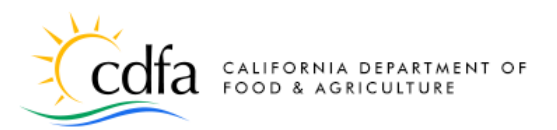

This is the payment portal screen for credit card payment. Your payee information will not be complete, as some personal information does not transfer from your application. Fill out any contact information that is missing.

Payee Information

Your fee is listed. **Note**: Paying by credit card requires a convenience fee

for the payment processor of 2.99% of the application fee. Click on the **CREDIT/DEBIT** link to display fields for entering your card information.

Enter your payment information and click **Submit**. You are returned to your application page, where you can print a receipt and continue.

### <span id="page-28-0"></span>**Bank Account Payment**

Selecting **Pay with Bank Account** takes you to a different payment screen. Click **Submit Payment** to continue.

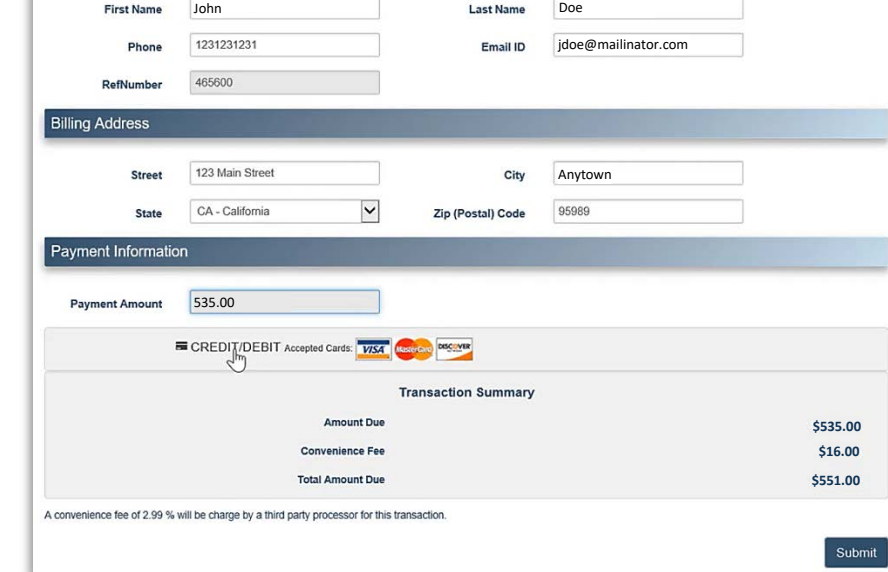

CalCannabis

**Cultivation Licensing** 

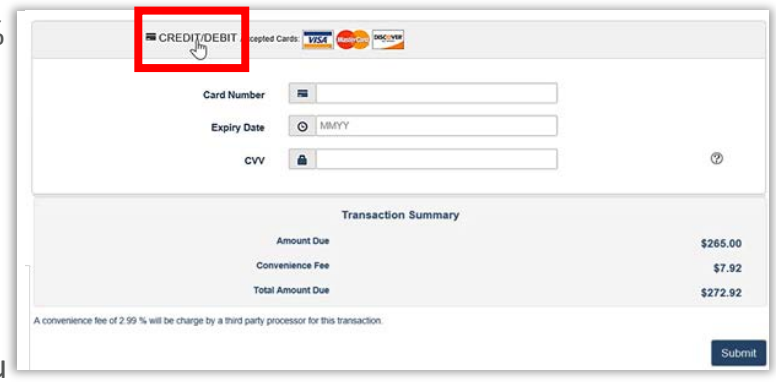

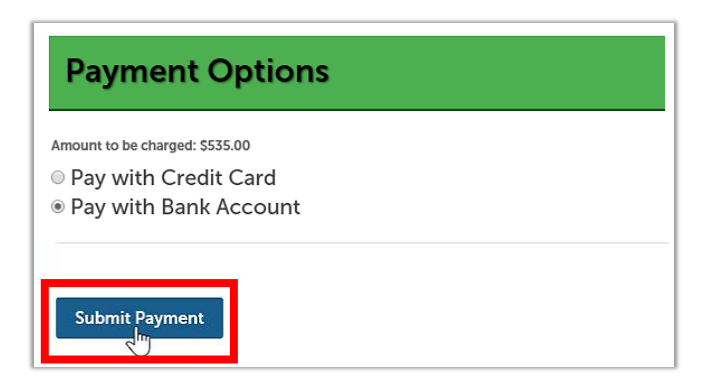

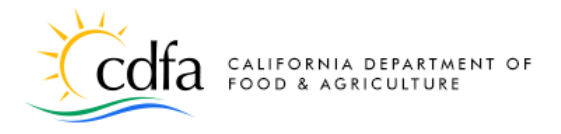

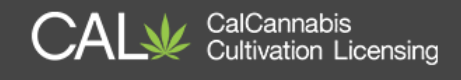

On the (Automated Clearing House) **ACH payments** screen, choose the type of bank account – either **Personal** or **Business**. Click **Next**.

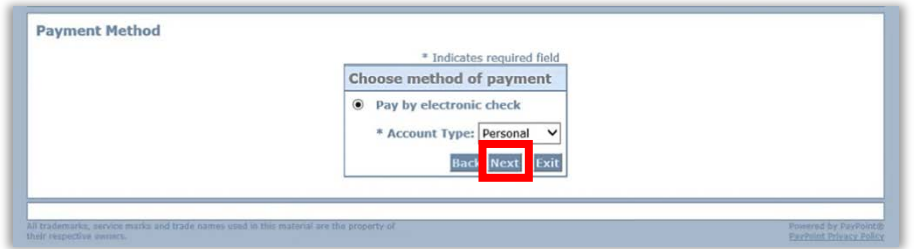

On the next page, enter any missing contact information and scroll to the bottom of the screen.

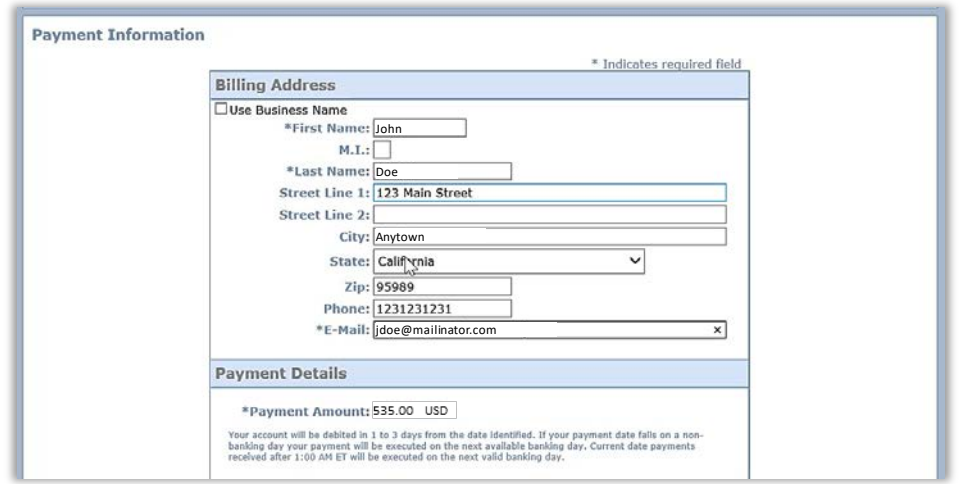

Under **Payment Method**, enter the name of the bank account owner, the bank account number, re-enter the bank account number, and finally enter the bank routing number. Indicate whether this is a checking or savings account and click **Next.** 

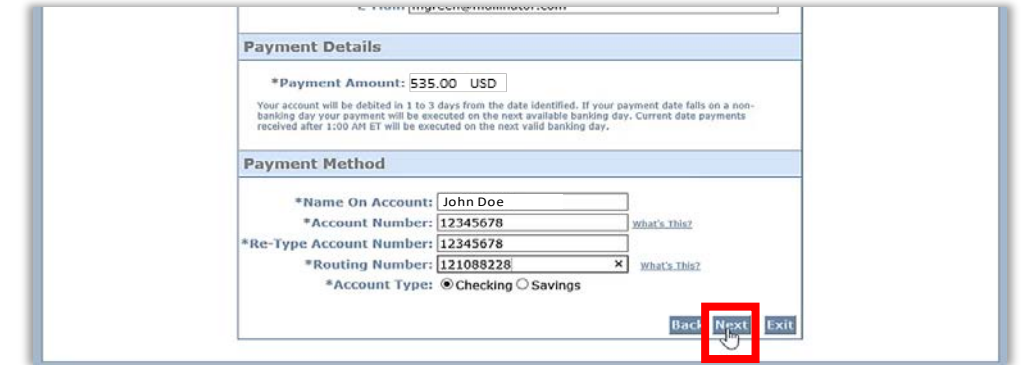

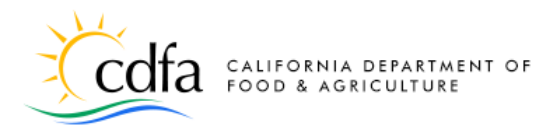

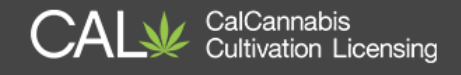

On the **Payment Review** page, your transaction is displayed for you to review before clicking **Pay Now**.

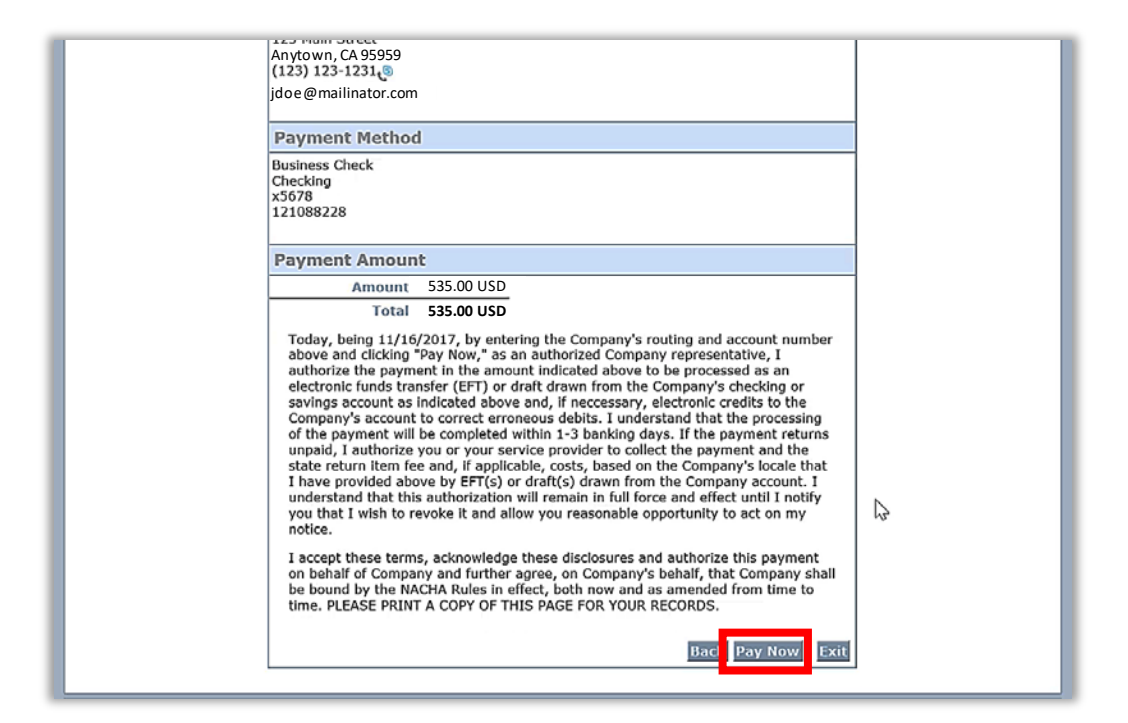

Once the transaction has been reviewed, click **Pay Now**. You are now returned to your application, where you can print your receipt.

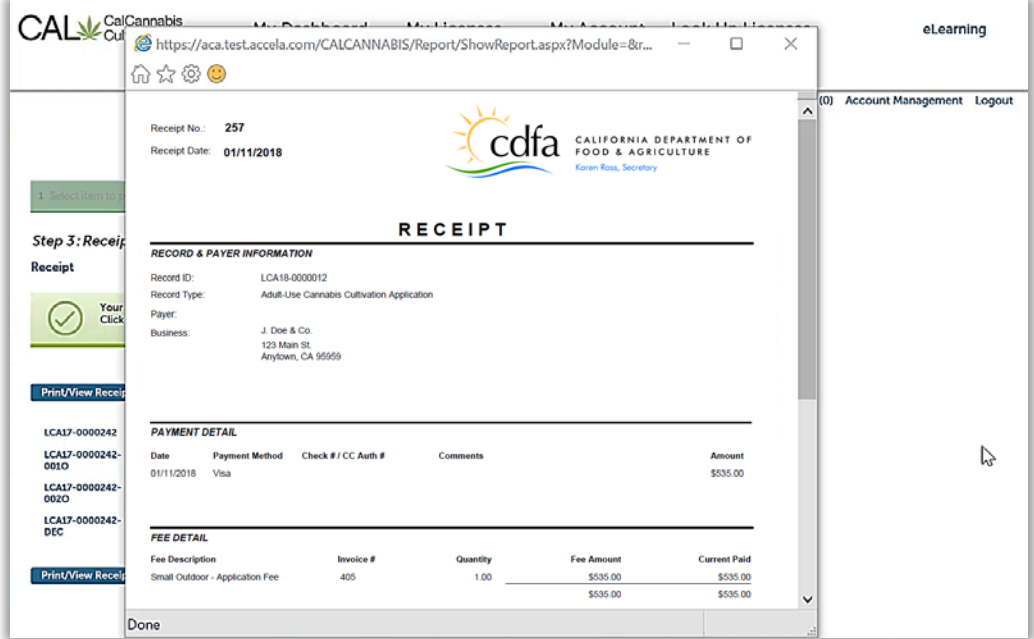

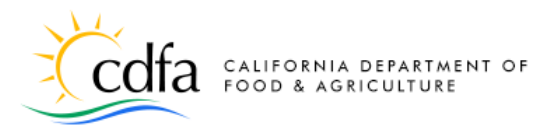

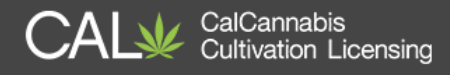

# <span id="page-31-0"></span>**Application Approval**

In your account, go to the **My Licenses** tab. Your Owner Applications will show as **Submitted** (until reviewed by CalCannabis Licensing staff). Your **Small Outdoor** cultivation license application also shows a **Status** of **Submitted** and you can click on the application number to see more about the progress of the staff review.

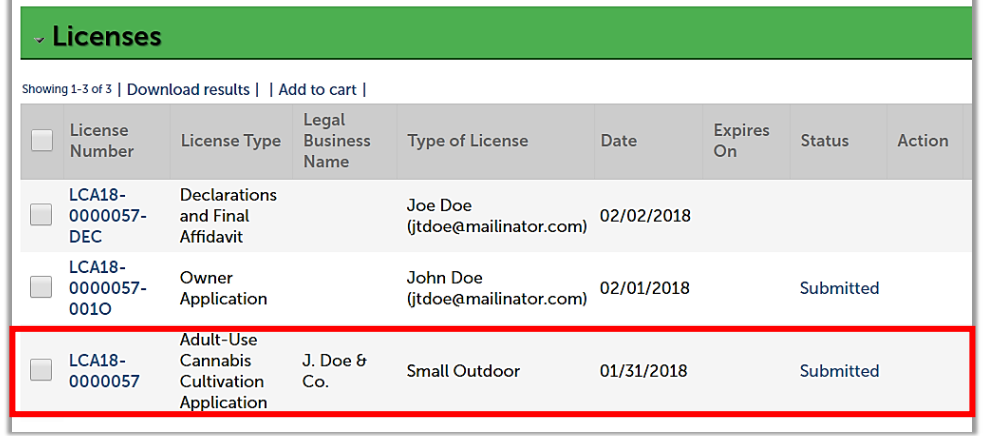

At any time, you can view your application's **Processing Status** through the **Record Info** dropdown selection, to see the progress of your application through the back-office of the CalCannabis Licensing System. An hourglass icon displays next to those steps that are in progress, and green checkmarks or a gold asterisk displays next to those that are complete.

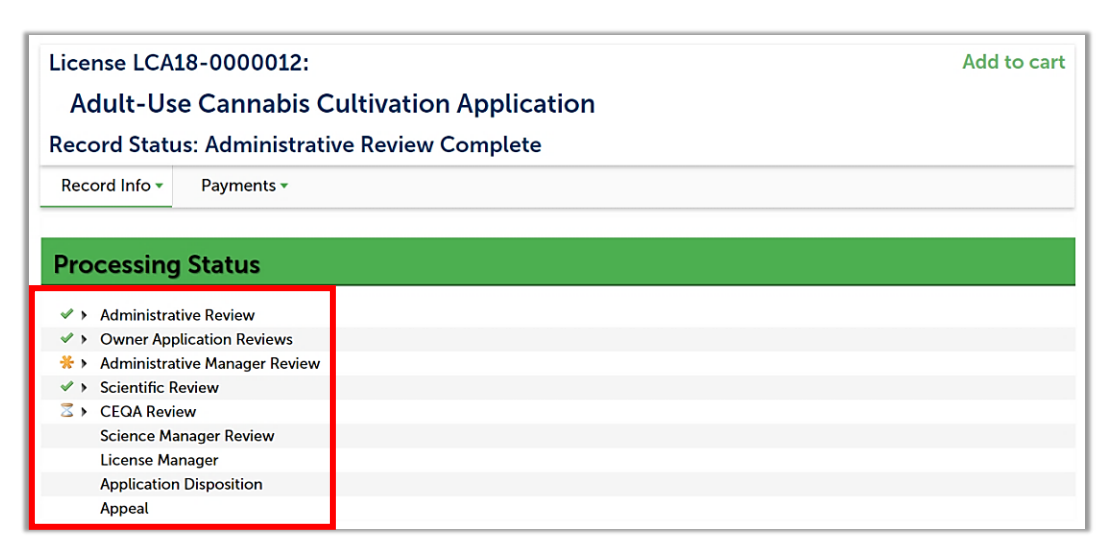

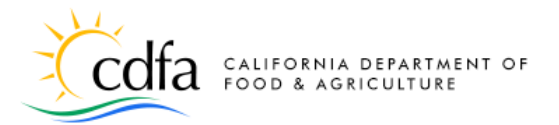

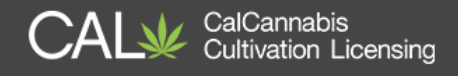

If your application is approved, the **DRP** will receive an e-mail notification that the **License Fee** is due. The DRP can log into the CalCannabis website and the **My Licenses** list will show the application as **Pending Payment** with an action of **Pay Fees Due**. Click on **Pay Fees Due** to return to the payment-processing step to submit your license fee.

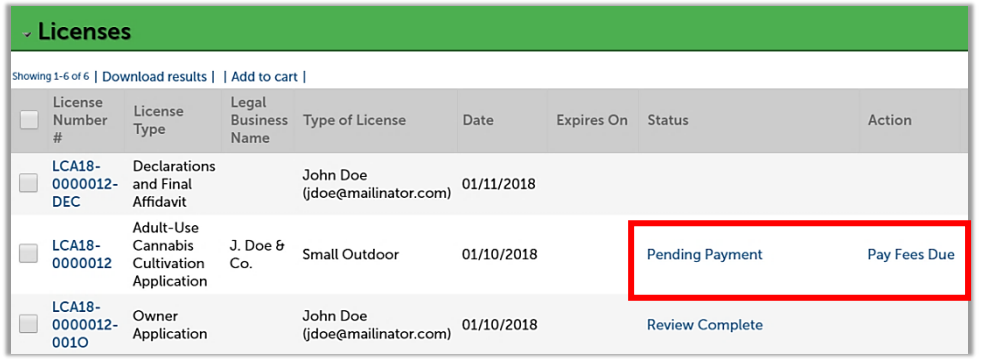

Once your license fee is paid, you'll receive an e-mail or postal letter notification that your license is issued. Return to the **My Licenses** list and click on your **Active** cannabis cultivation license.

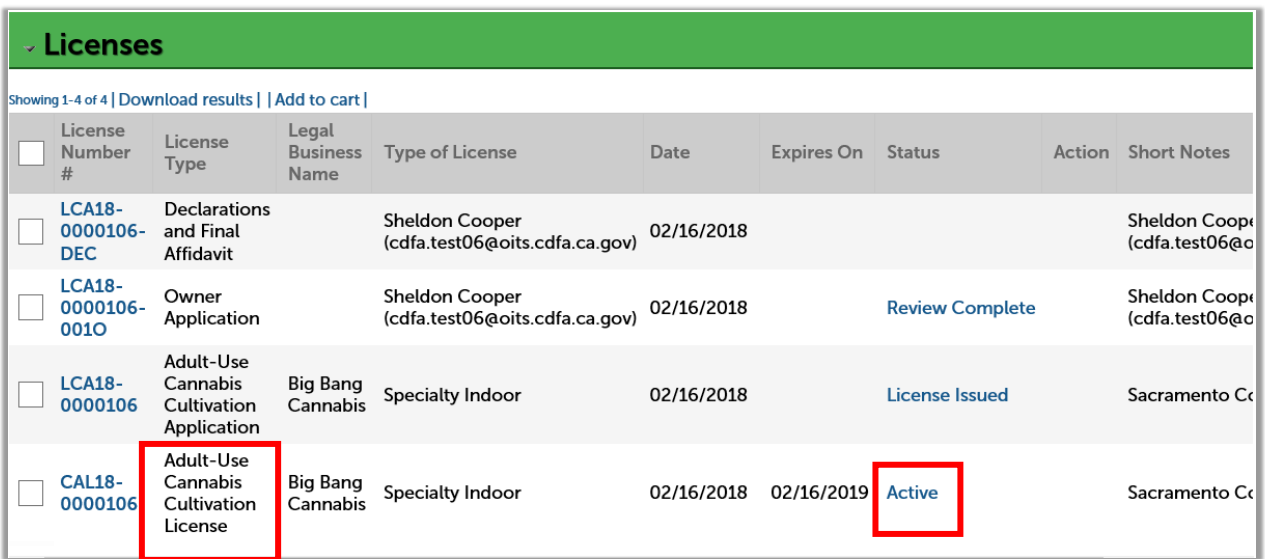

**Note:** Do not click on your cannabis cultivation application. The license certificate is only available in your cannabis cultivation license.

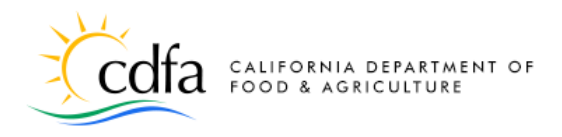

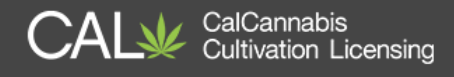

Use the **Record Info** dropdown list to navigate to **Attachments**, where you will find

your license certificate.

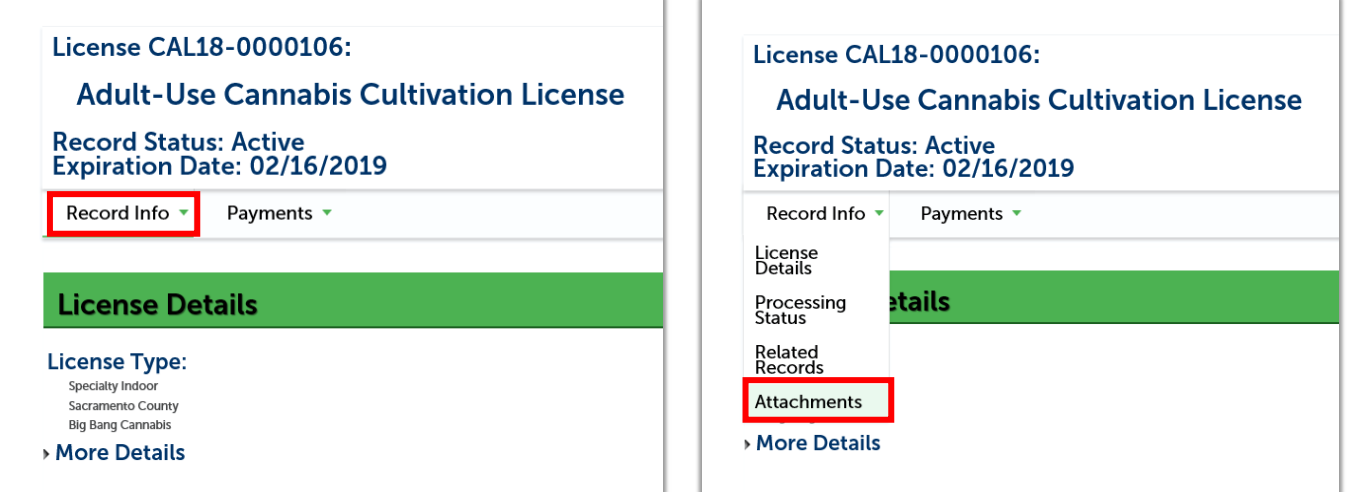

Click on the **Name** of the license certificate document and select **Open** from the pop-up dialog box.

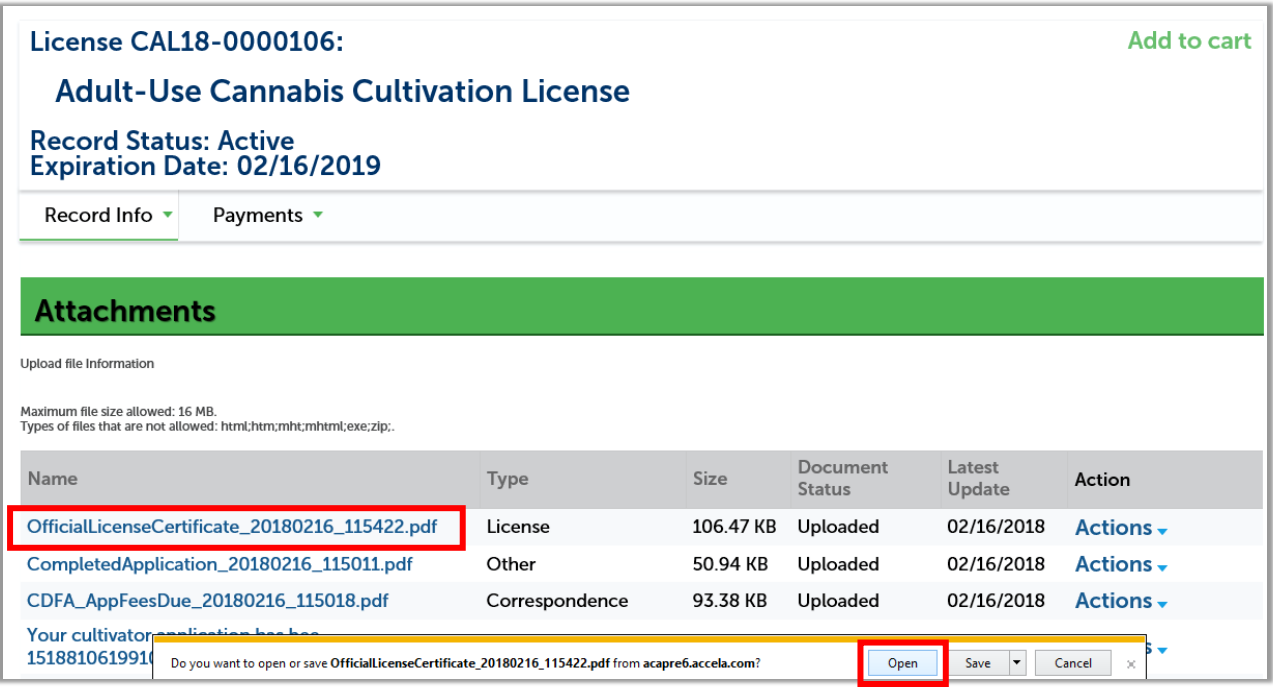

**Note**: You will need to have an Adobe PDF reader installed on your device in order for the license certificate document to open.

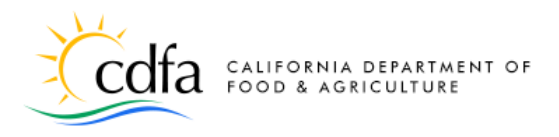

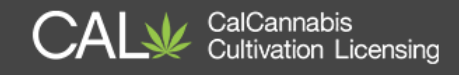

#### Your license certificate will open for you to view and print.

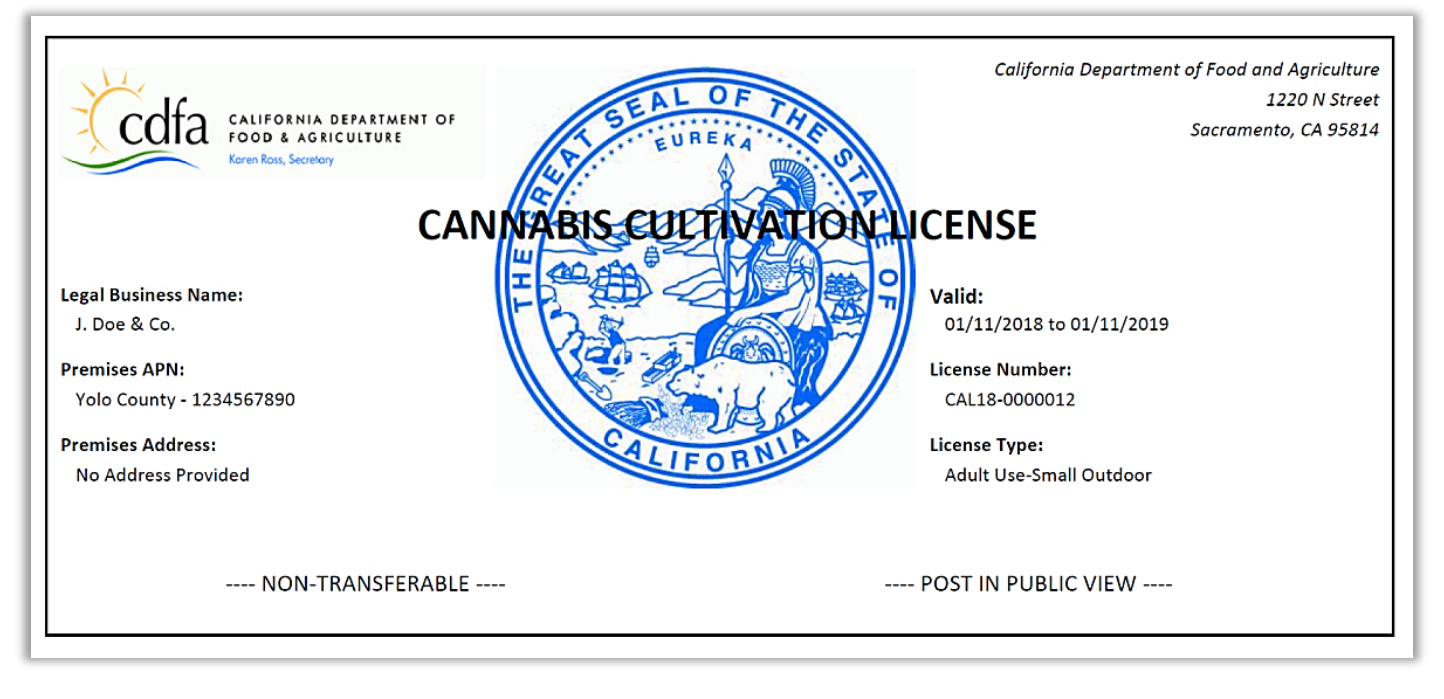

### <span id="page-34-0"></span>**eLearning Resources**

Find more information and guides to using the CalCannabis Licensing System on our eLearning page, at:

**<https://www.cdfa.ca.gov/calcannabis/training/>**